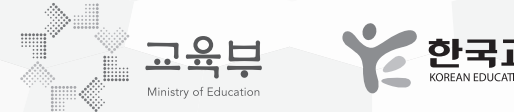

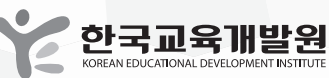

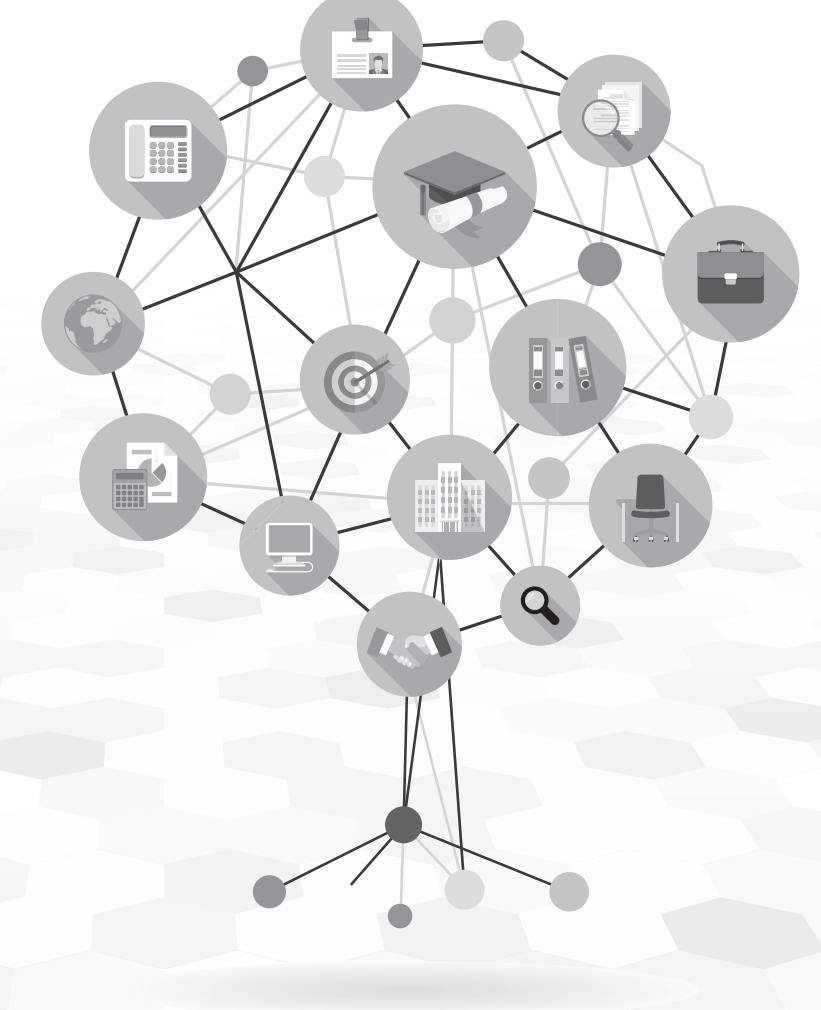

# 2015년 고등교육기관 졸업자 공공DB연계 (건강보험 및 국세 DB연계) 취업통계조사 지침 및 매뉴얼 | 학과담당자

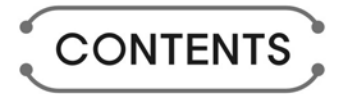

 $\bigcirc_{\!\!\! \circ}$ 

 $\circ$ 

 $_{\circ}$   $^{\circ}$ 

☆

2015년 고등교육기관 졸업자 건강보험 및 국세DB연계 취업통계조사 지침 및 프로그램 매뉴얼(학과담당자)

# $I.$  취업통계조사 개요

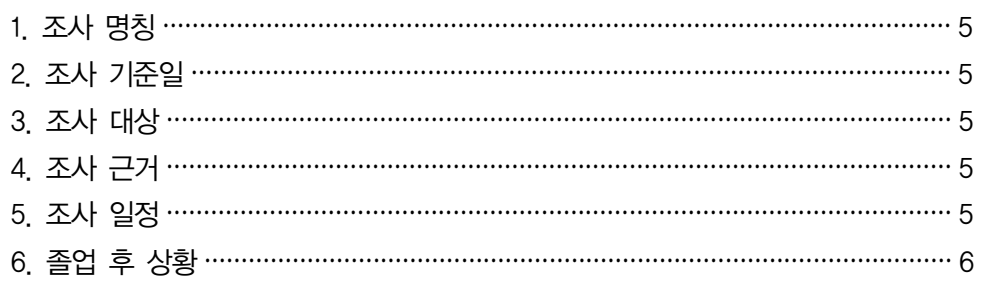

# $\Pi$ . 학과담당자 프로그램 개요

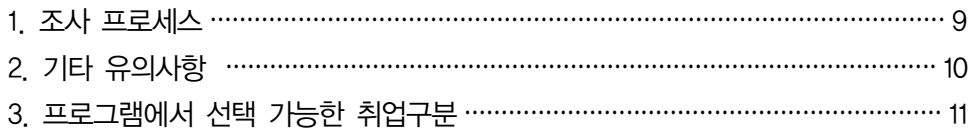

# $\prod$ . 학과담당자 프로그램 매뉴얼

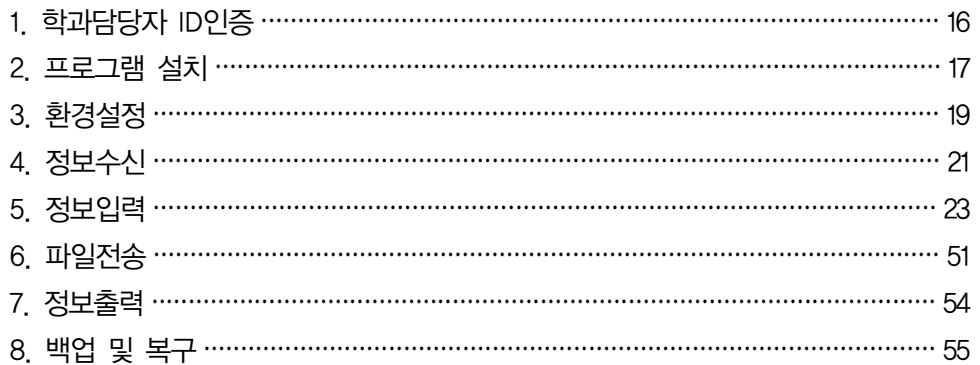

2015년 고등교육기관 졸업자 공공DB연계(건강보험 및 국세 DB연계) 취업통계조사 - 지침 및 프로그램 매뉴얼

# 조사 개요

- 1. 조사 명칭
- 2. 조사 기준일
	- 3. 조사 대상
	- 4. 조사 근거
	- 5. 조사 일정
- 6. 졸업 후 상황

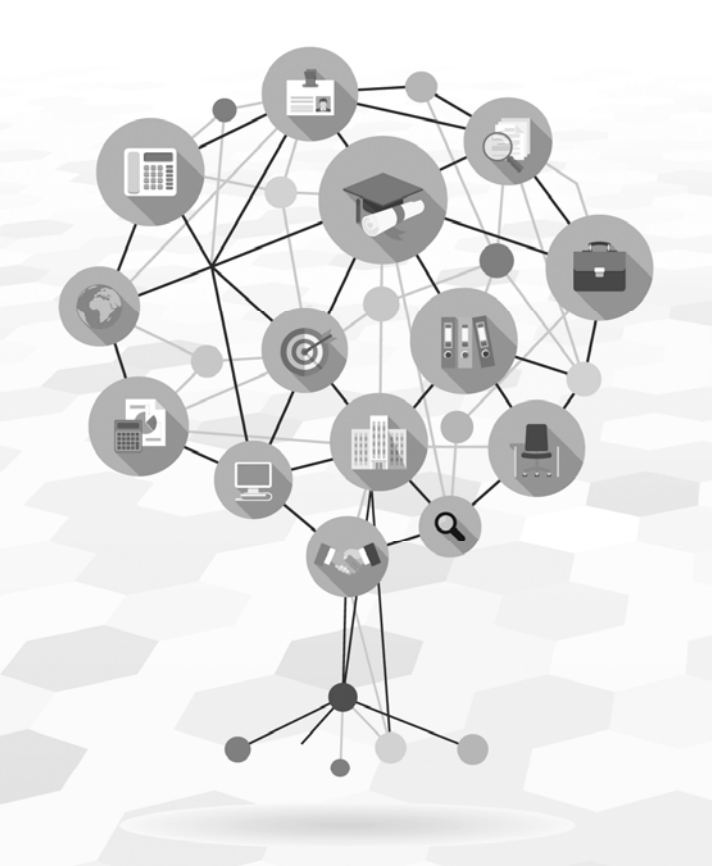

.<br>고등교육기관 졸업자 공공DB연계(건보 및 국세 DB연계) 취업통계조사

Ⅰ. 조사 개요

### 1 조사명칭 : 고등교육기관 졸업자 건강보험 및 국세DB연계 취업통계조사

2 조사기준일 : 2015년 12월 31일

3 조사대상 : 2015년 2월 및 2014년 8월 졸업자

4 조사근거

◦「교육통계조사에 관한 훈령」(일부개정, 교육부훈령 제50호)

◦「통계청 일반조사 승인번호 제33403호」

## 5 조사일정

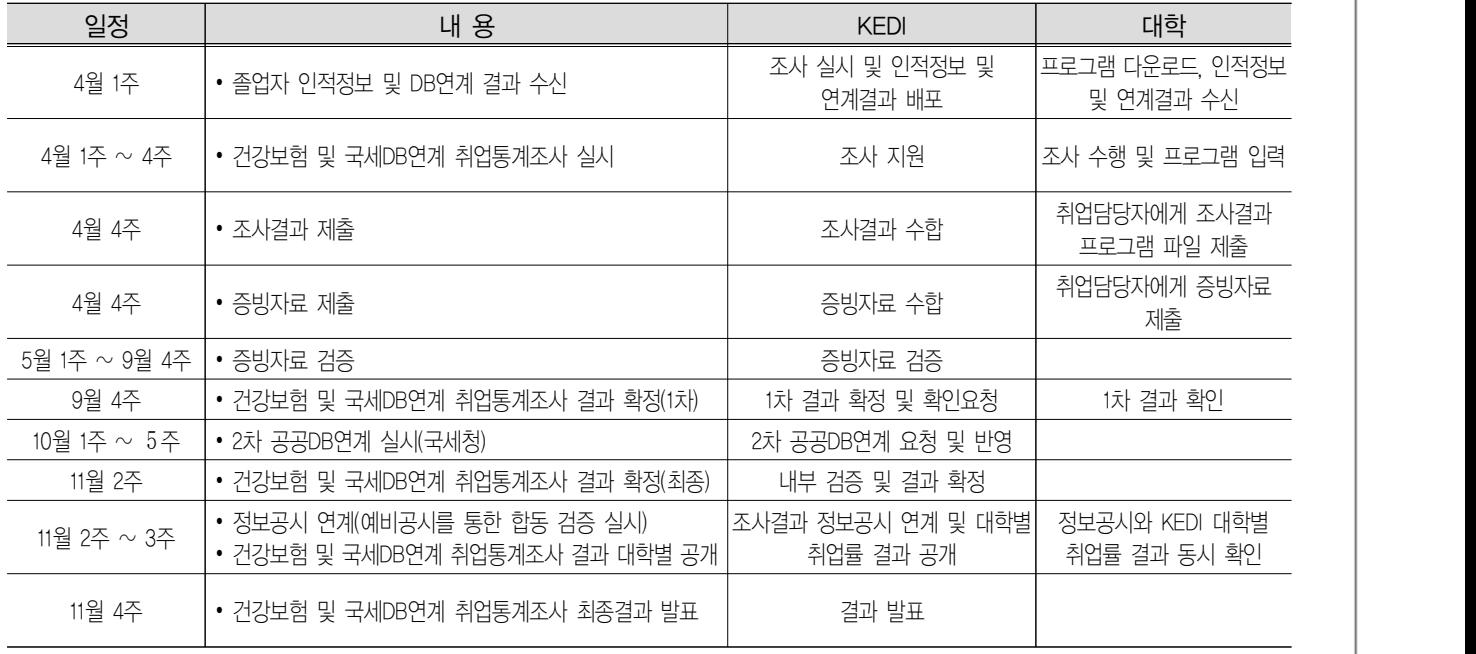

### 건보 및 국세 DB연계 취업통계조사 2015년 고등교육기관 졸업자 건강보험 및 국세DB연계 취업통계조사 개요 >>>>>

6 졸업 후 상황

I

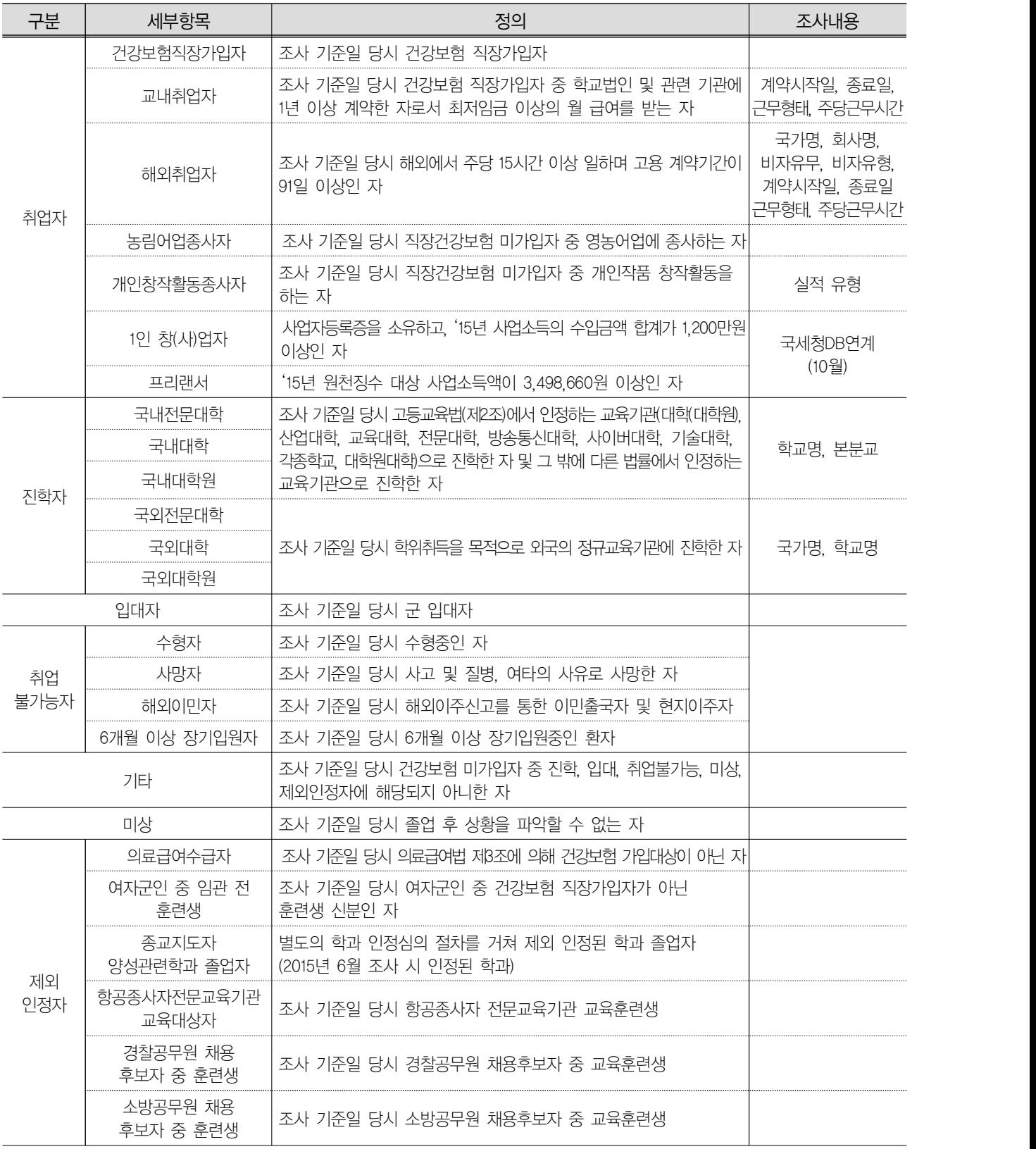

2015년 고등교육기관 졸업자 공공DB연계(건강보험 및 국세 DB연계) 취업통계조사 - 지침 및 프로그램 매뉴얼

# 학과담당자 프로그램 개요

1. 조사 프로세스

2. 기타 유의사항

3. 프로그램에서 선택 가능한 취업구분

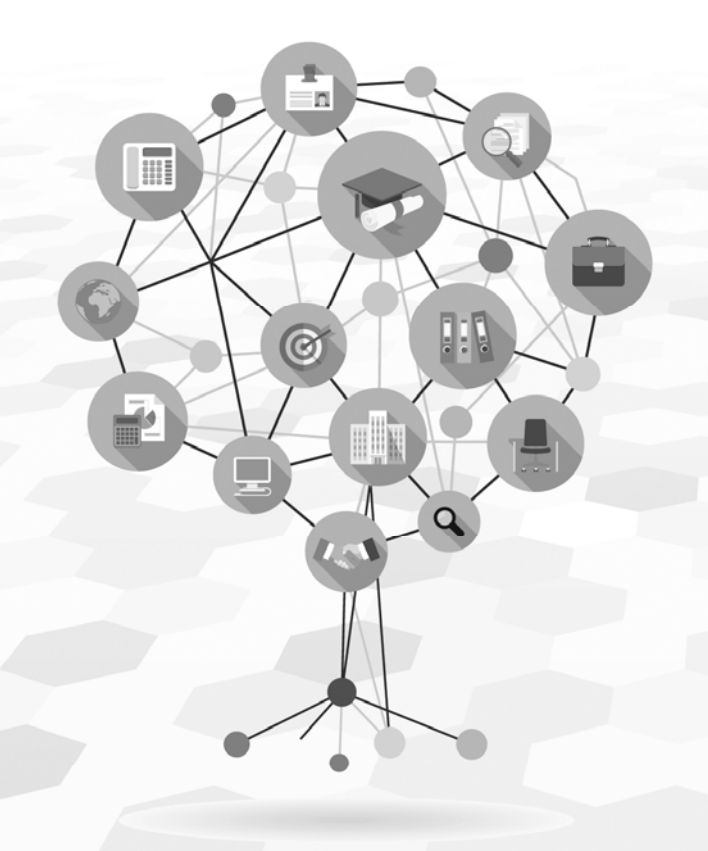

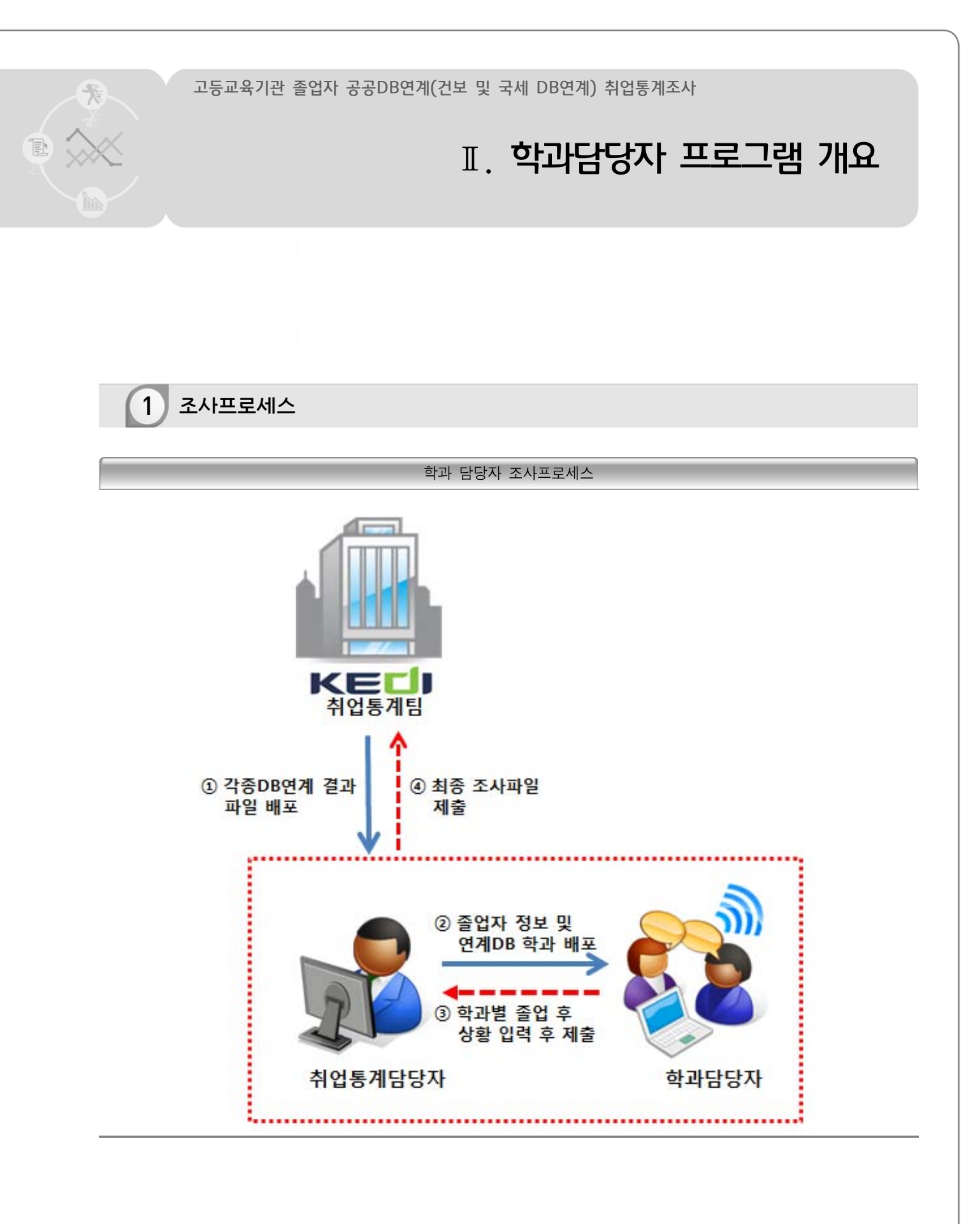

#### 건보 및 국세 DB연계 취업통계조사 2015년 졸업자 건강보험 및 국세DB연계 학과담당자 프로그램 개요 >>>>>

### 2 기타 유의사항

학교 네트워크 설정

III

- KEDI와의 통신을 위해서는 반드시 학교 네트워크 5555, 9998port를 개방해야 함.
- 해상도 : 1280×1024을 기준으로 함(1280×1024미만의 해상도는 지원하지 않음).
- 운영체제(OS):Windows XP, Windows Vista, Windows 7, Windows 8
- Internet Explorer 8.0 이상을 권장함.
- 프로그램 : Microsoft .Net Framework 4.0 이상 (Windows XP에서는 프로그램 실행 시 자동으로 설치됨)

로그인 아이디 및 비밀번호 확인 방법 (※ 조사프로그램과 홈페이지 동시 사용)

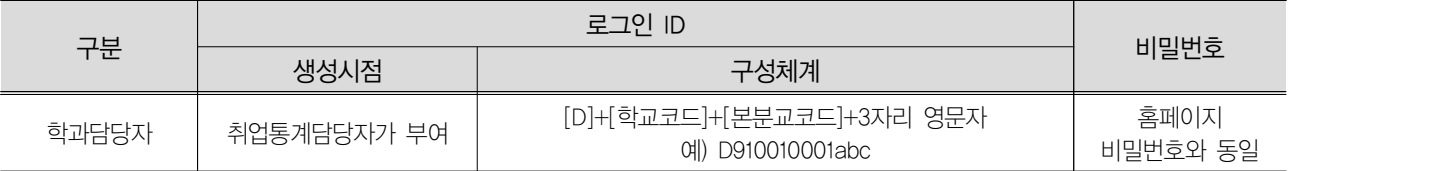

**MDB** 백업

- 취업통계조사 프로그램을 실행하면 C:\survey\_swiss 폴더가 자동으로 생성됨

- 조사완료 후, C:\survey\_swiss 폴더 자체를 압축해서 보관하면 됨

- KEDI로 백업한 MDB파일은 조사기간에만 제공 가능함

※ 조사결과 발표 이후, 해당 MDB는 삭제하며 보관하지 않음

3 프로그램에서 선택 가능한 취업구분

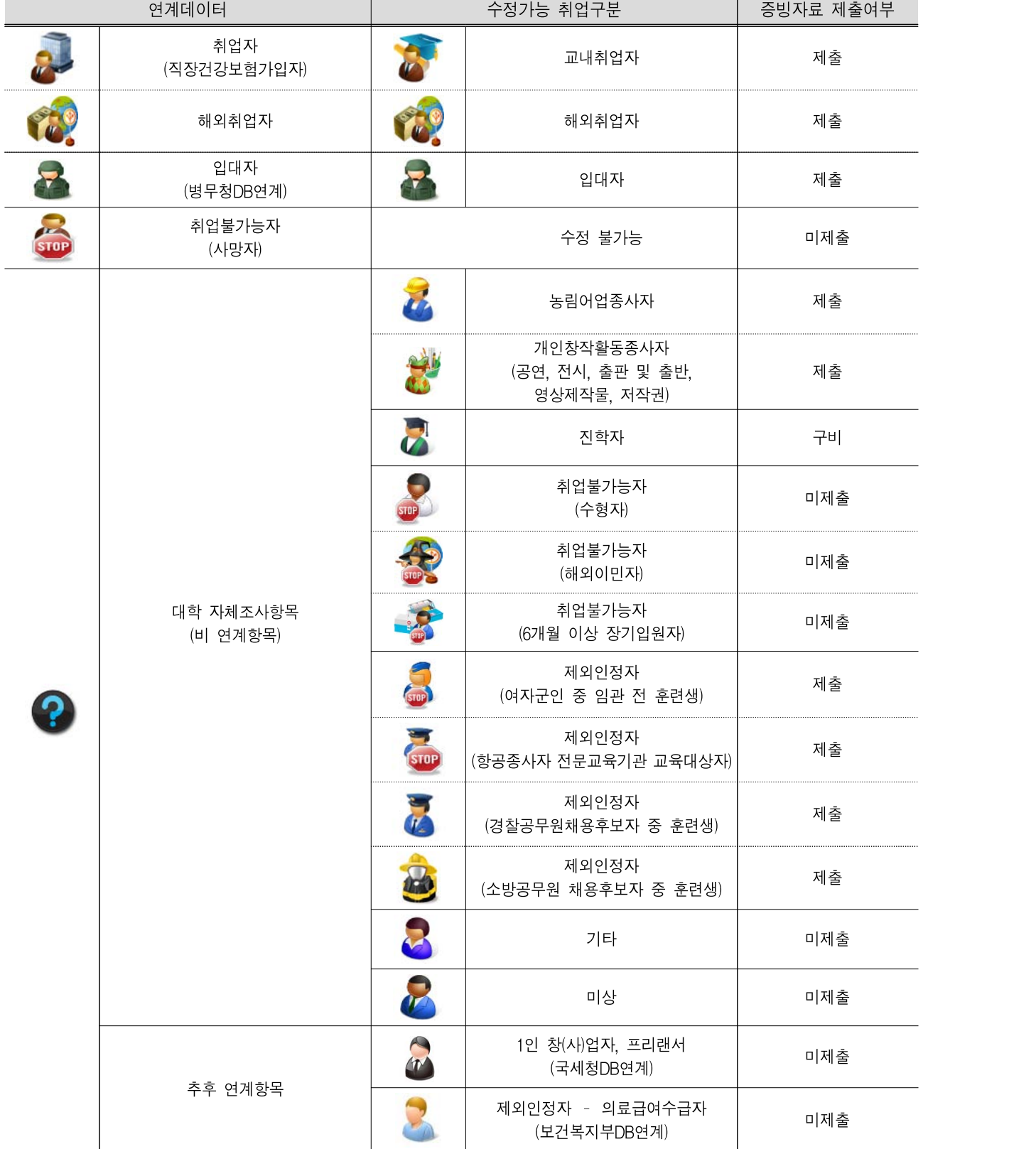

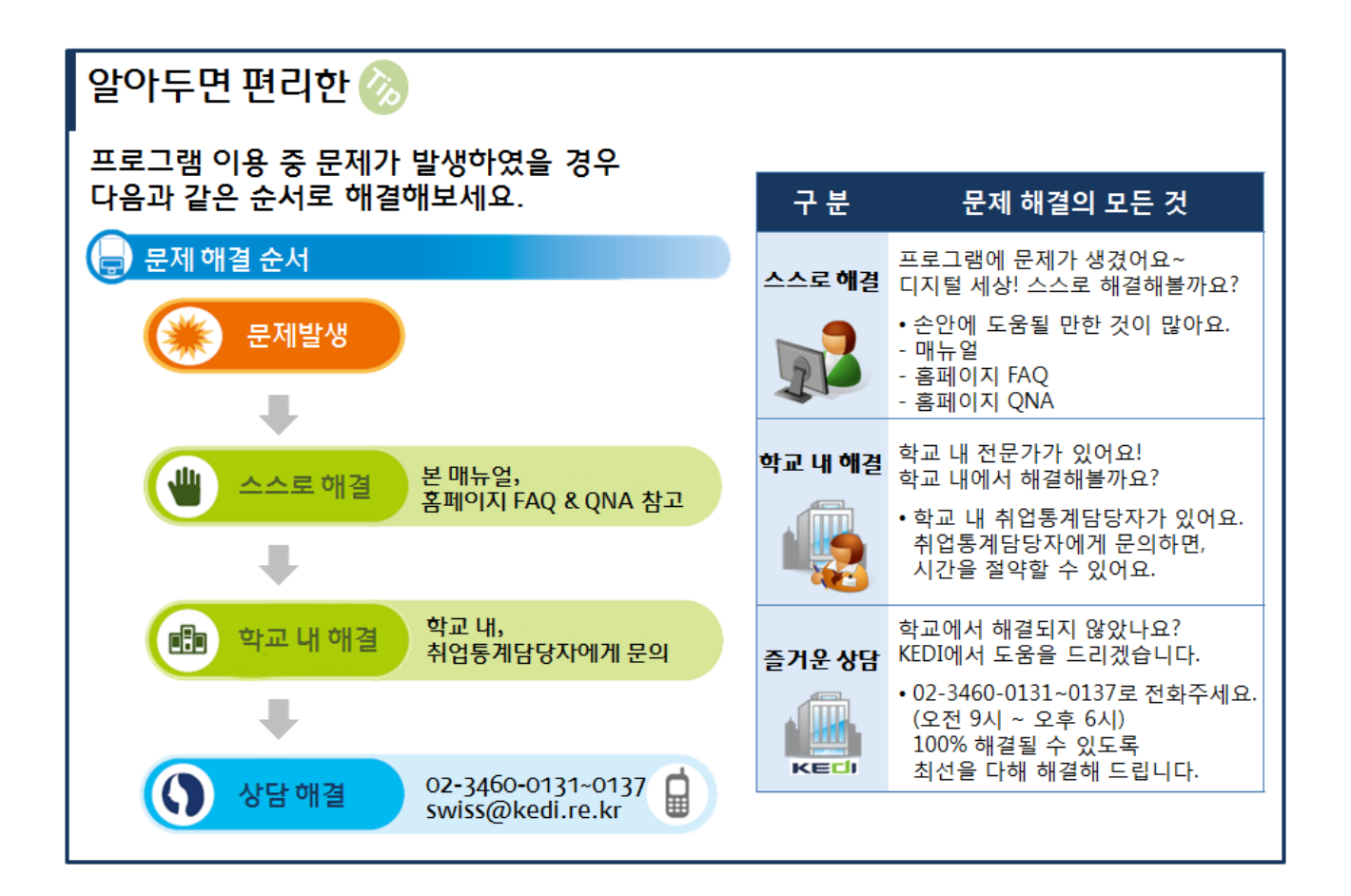

Π

2015년 고등교육기관 졸업자 공공DB연계(건강보험 및 국세 DB연계) 취업통계조사 - 지침 및 프로그램 매뉴얼

# 학과담당자 프로그램 매뉴얼

1. 학과담당자 ID인증

2. 프로그램 설치

3. 환경설정

4. 정보수신

5. 정보입력

6. 파일전송

7. 정보출력

8. 백업 및 복구

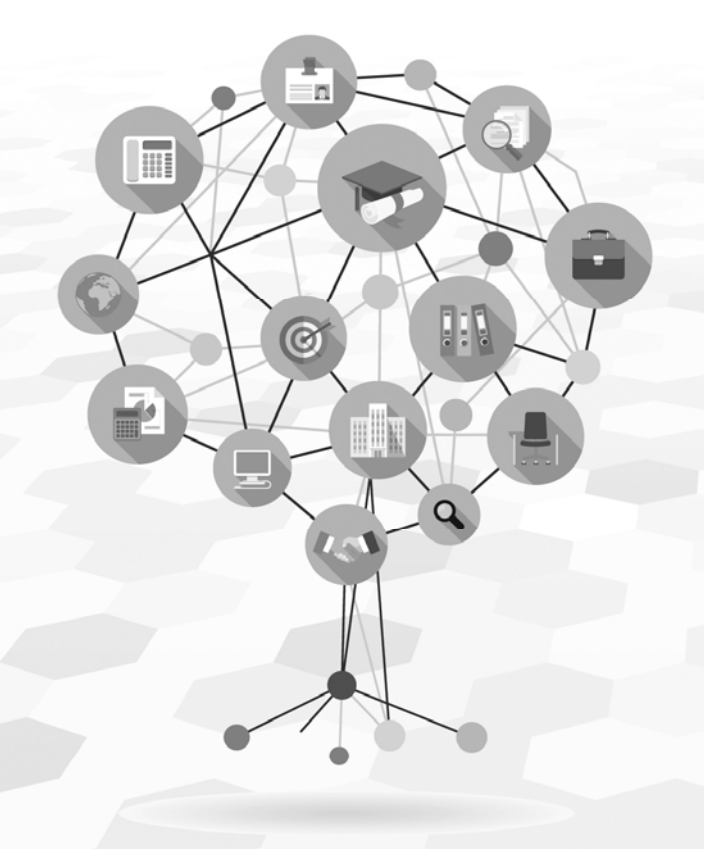

.<br>고등교육기관 졸업자 공공DB연계(건보 및 국세 DB연계) 취업통계조사

 $\frac{1}{\sqrt{\frac{2}{3}}}\int_{-\infty}^{\infty}$ 

 $\mathbb{E}$ 

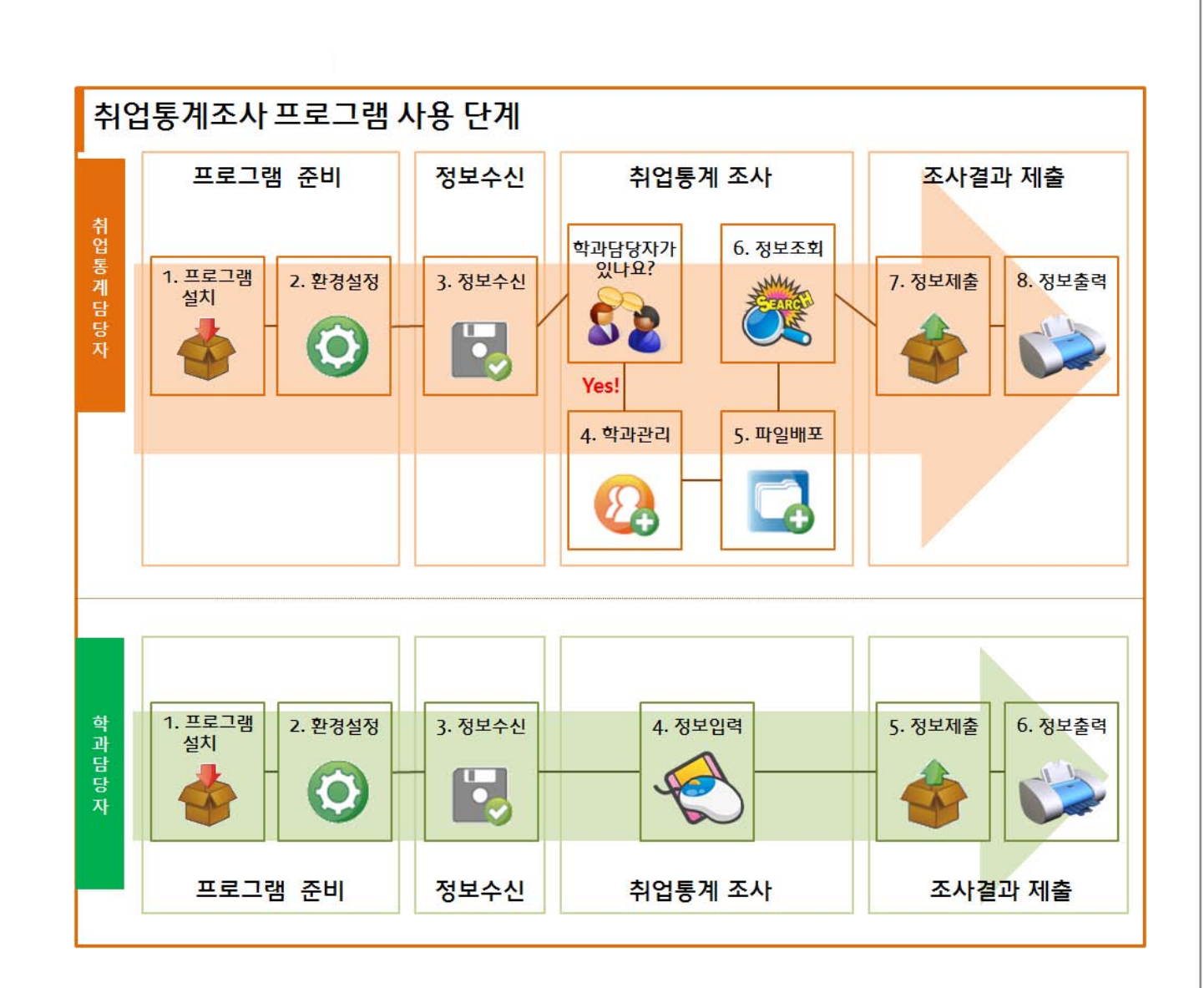

### 건보 및 국세 DB연계 취업통계조사 2015년 졸업자 건강보험 및 국세DB연계 학과담당자 프로그램 MANUAL >>>>>

1 학과담당자 ID인증

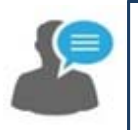

### 취업통계조사 프로그램 사용을 위한 시스템을 설정하는 단계

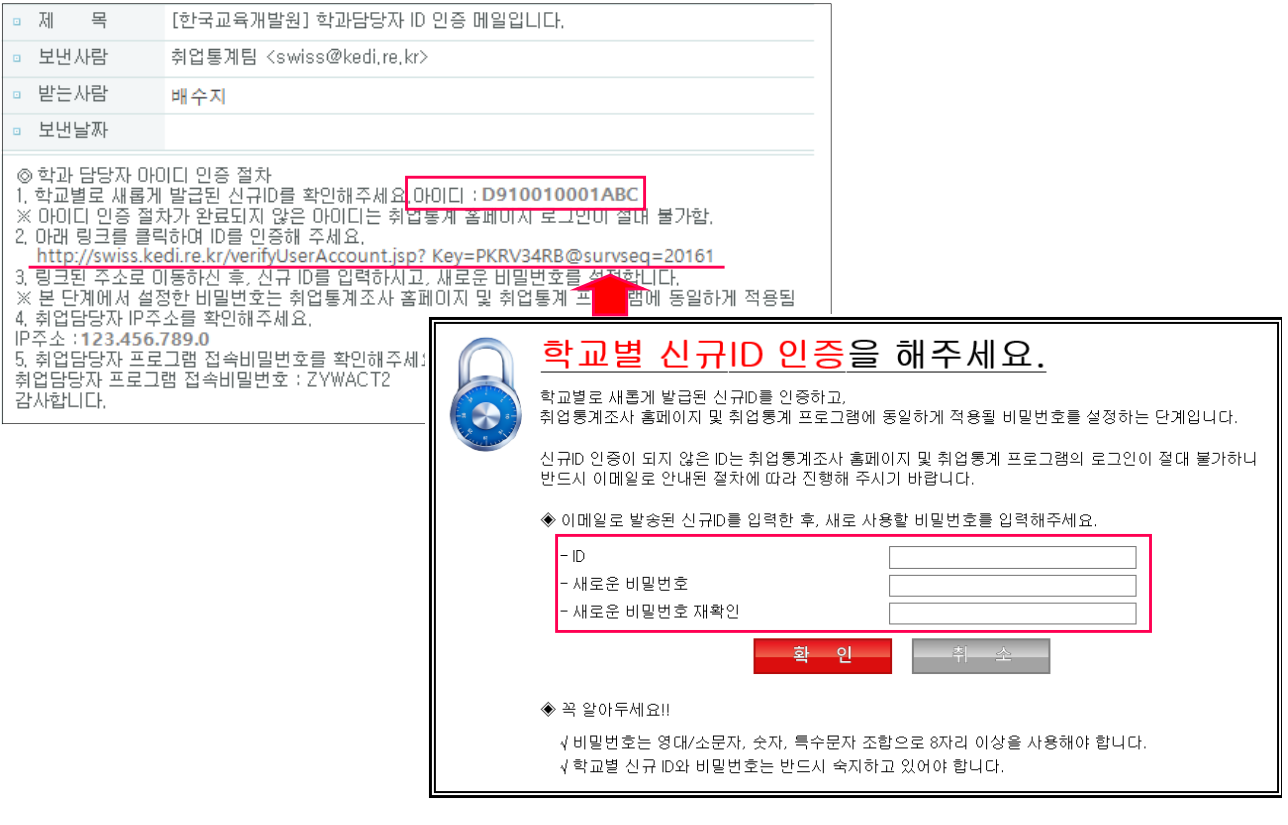

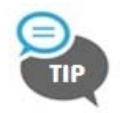

∙ E-mail의 접속비밀번호는 추후 학과프로그램 [2.정보수신] 과정에서 사용함

## 학과 담당자 ID인증

- ① 취업통계담당자에게 받은 E-mail에서 링크를 클릭하면, ID인증화면이 나타남
- ② ID부분에 E-mail에 기재되어 있는 ID를 입력하고, 비밀번호는 영대/소문자, 숫자, 특수문자 조합으로  $8$ 자리 이상으로 지정하여 기재하고  $\left[\right.$  확인  $\left.\right|$  버튼을 클릭함

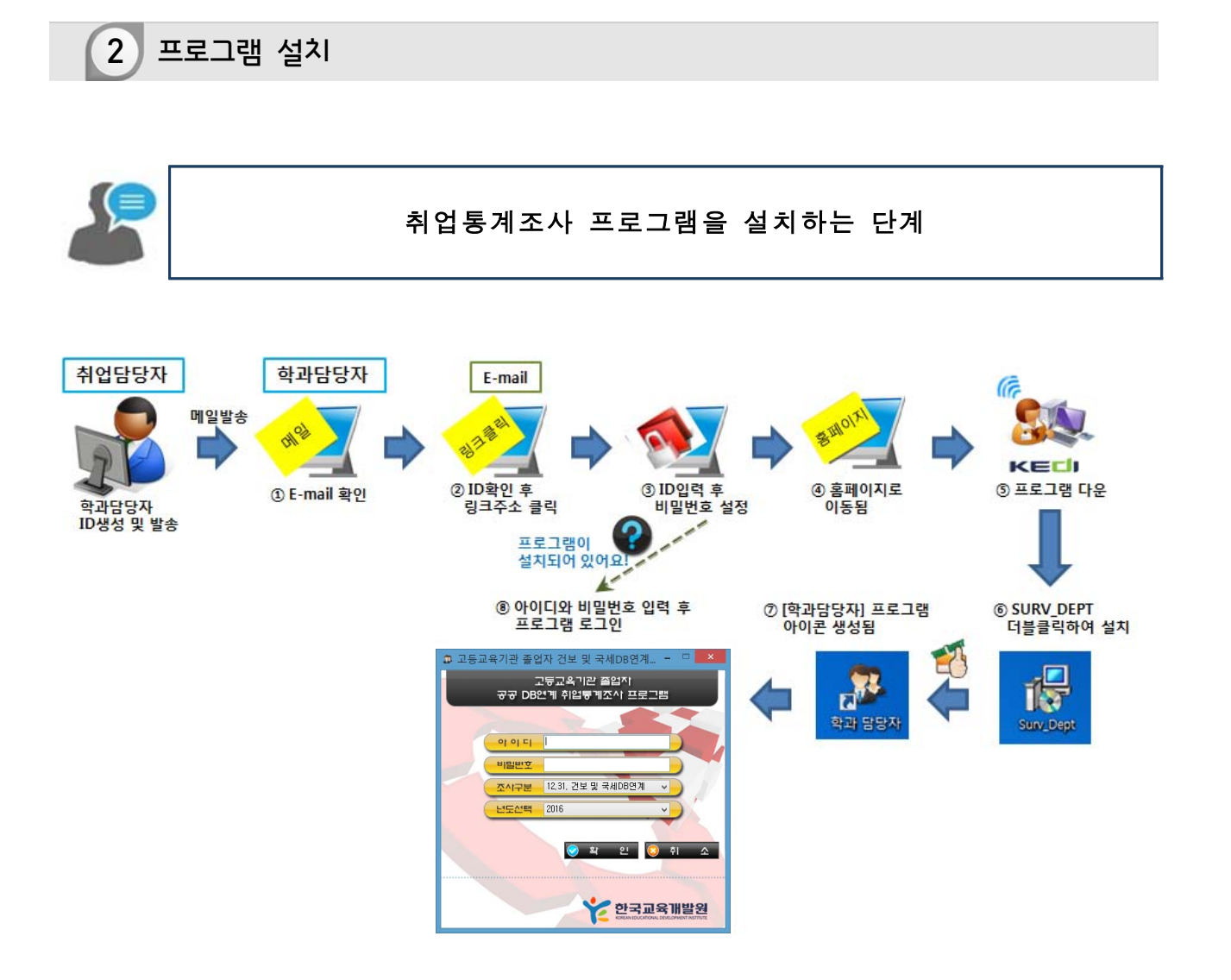

사용방법

- ① 학과담당자는 취업통계담당자로부터 받은 이메일에서 ID를 확인함 ※ 이메일이 오지 않은 경우, 취업통계담당자에게 이메일 주소를 확인 후 이메일발송 재요청
- ② 이메일에 첨부된 링크주소를 클릭하여 발급된 ID를 입력하고 비밀번호를 설정함
- ③ 취업통계조사 홈페이지에서 취업통계담당자 프로그램을 내 컴퓨터 바탕화면에 저장함
	- 취업통계조사 홈페이지(http://swiss.kedi.re.kr) 로그인 → 취업통계 조사지원 │→

다운로드 → 프로그램 다운로드 버튼을 클릭

- 취업통계조사 홈페이지(http://swiss.kedi.re.kr) 로그인 → 하단 배너 → 다운로드 │ 버튼을 클릭
- ④ 바탕화면에 [Surv\_Dept] 실행파일을 더블 클릭함

⑤ 정상적으로 설치되면, 바탕화면에 [학과담당자] 프로그램 아이콘이 생성됨

### ⑥ 아이콘을 더블 클릭하면, 프로그램 로그인 화면이 실행됨

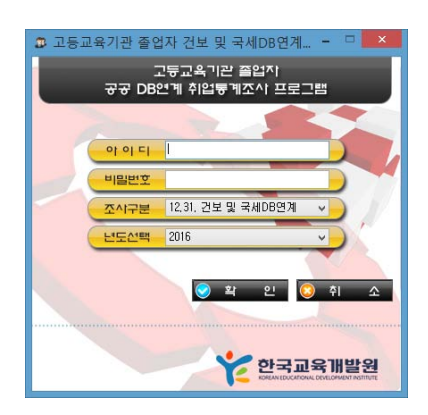

⑦ 아이디와 비밀번호를 입력하고, 조사구분과 년도선택을 한 뒤 로그인 함

- ∙ 아이디 : 학교별 고유 아이디
- ∙ 비밀번호 : 홈페이지 비밀번호와 동일
- ∙ 조사구분 : 12.31. 건보 및 국세DB연계
- ∙ 년도선택 : 2016

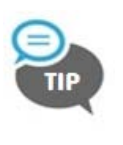

T

∙ 취업통계담당자가 ID발급 이메일을 발송해야만, 학과담당자 본인의 이메일\*에서 신규ID와 링크주소를 확인할 수 있음 \* 학과담당자가 취업통계담당자에게 제출 등록한 이메일임

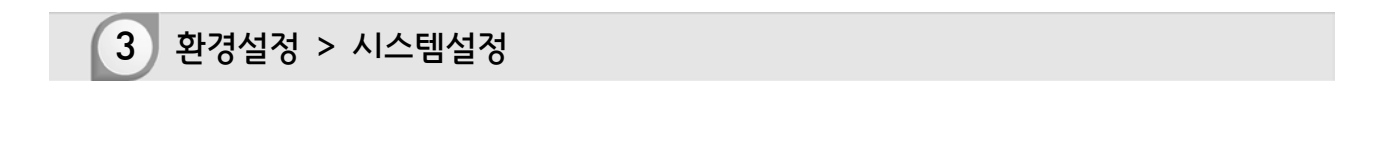

### 취업통계조사 프로그램 사용을 위한 시스템을 설정하는 단계

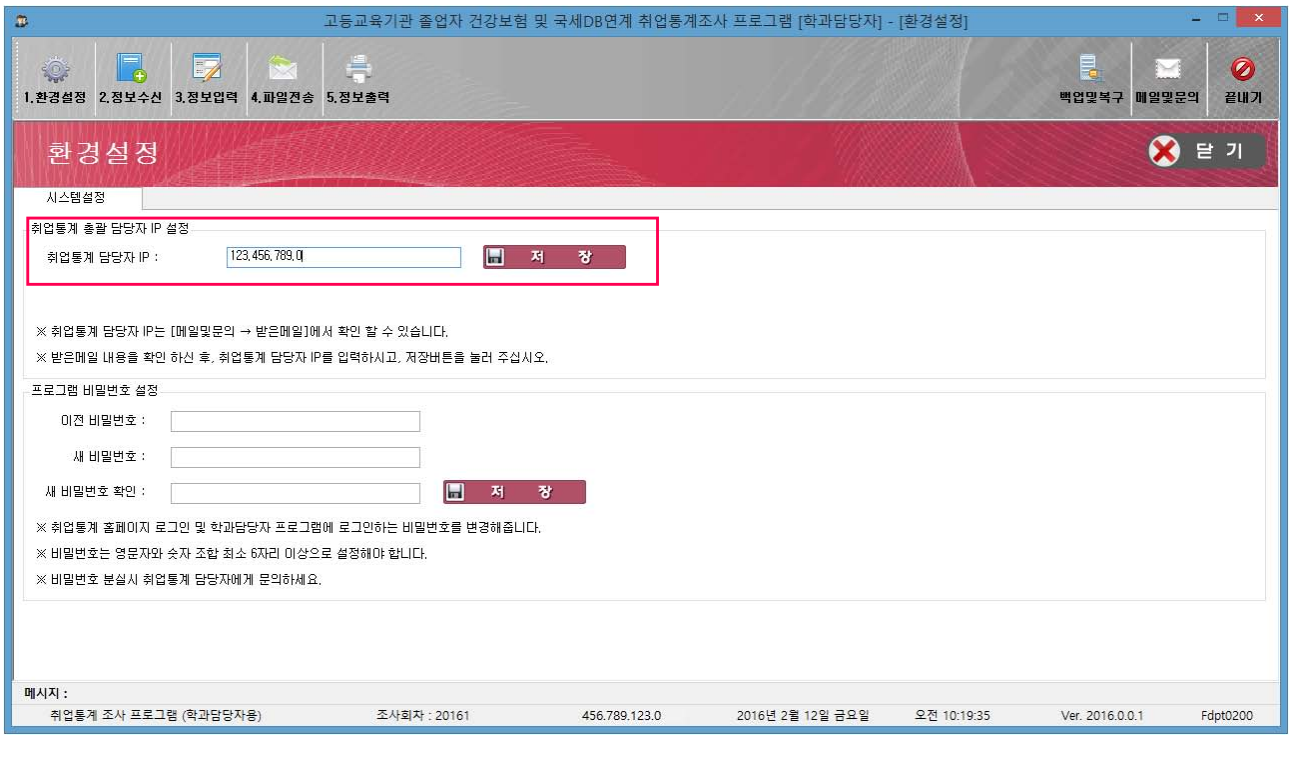

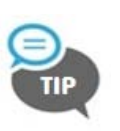

∙ 취업통계담당자 IP를 정확히 입력해야 취업통계담당자의 컴퓨터와 연결할 수 있음 ∙ 취업통계담당자 IP 및 접속비밀번호는 [메일 및 문의]에서 확인 가능 • 취업통계담당자 프로그램과 학과담당자 프로그램의 원활한 연결을 위해 반드시 고정 IP를 사용해야 함

사용방법

 $\cdots$ ) III

[취업통계담당자 IP 설정]

- $\circled$  취업통계담당자의 IP를 입력하고  $\circled$  저장  $\circ$  버튼을 클릭함
- ② '대학 취업담당자와 연결 테스트 중입니다.' 라는 팝업이 뜬 후, 연결되었다는 메시지가 나타남 ※ '대학 취업담당자와 연결할 수 없습니다!' 라는 팝업이 나오는 경우 '알아두면 편리한 TIP'을 참고하여 해결가능

[프로그램 비밀번호 설정]

- [이전 비밀번호]와 [새 비밀번호]를 순차적으로 입력하고 | 저장 | 버튼을 클릭함 ※ 프로그램과 홈페이지 비밀번호가 동시에 변경되므로 유의해야 함 ※ 비밀번호는 영문자와 숫자, 특수문자 조합 최소 8자리 이상으로 설정해야 함

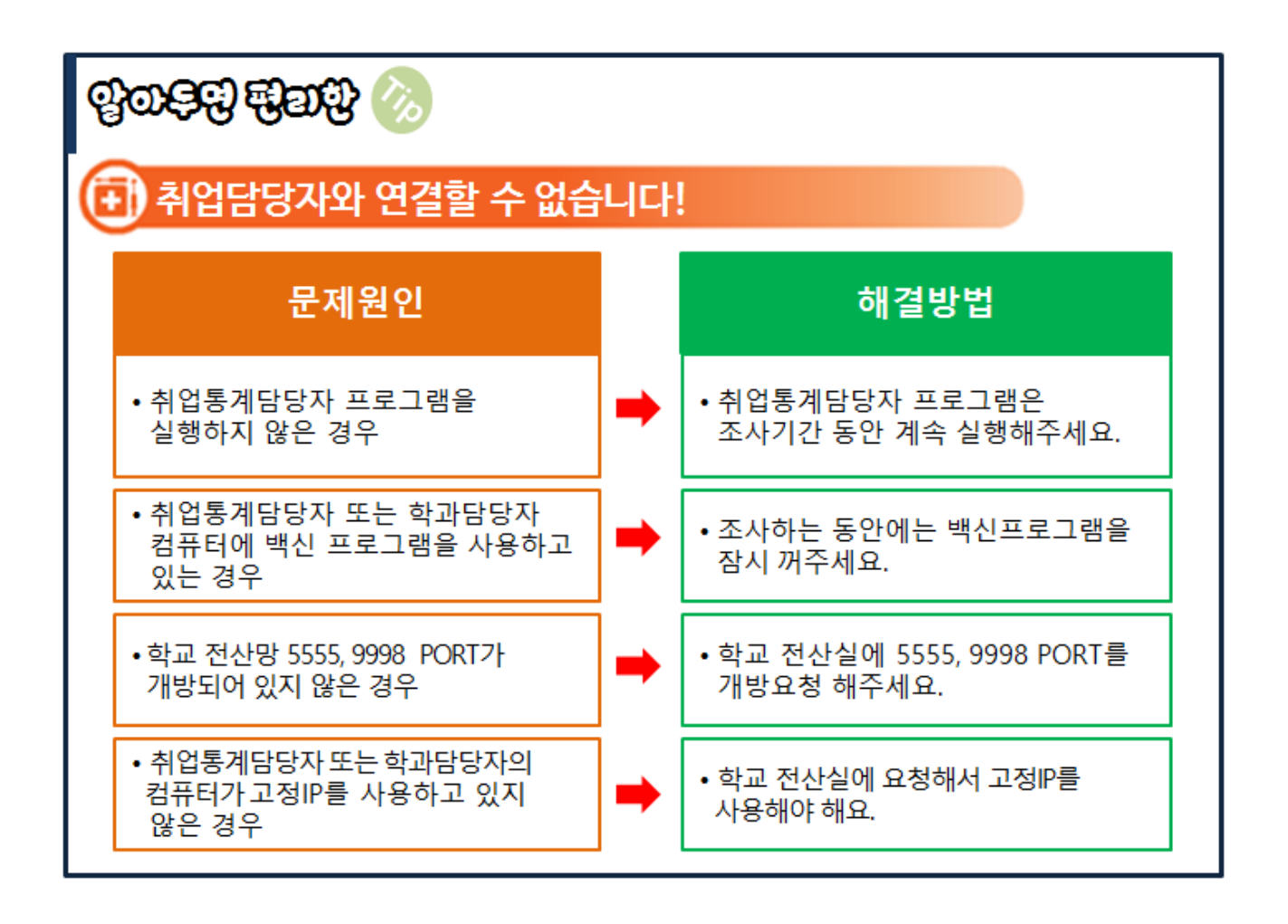

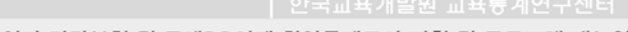

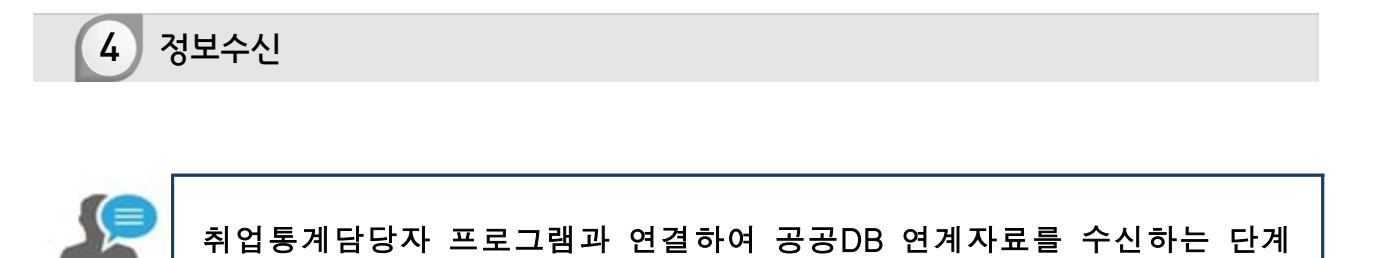

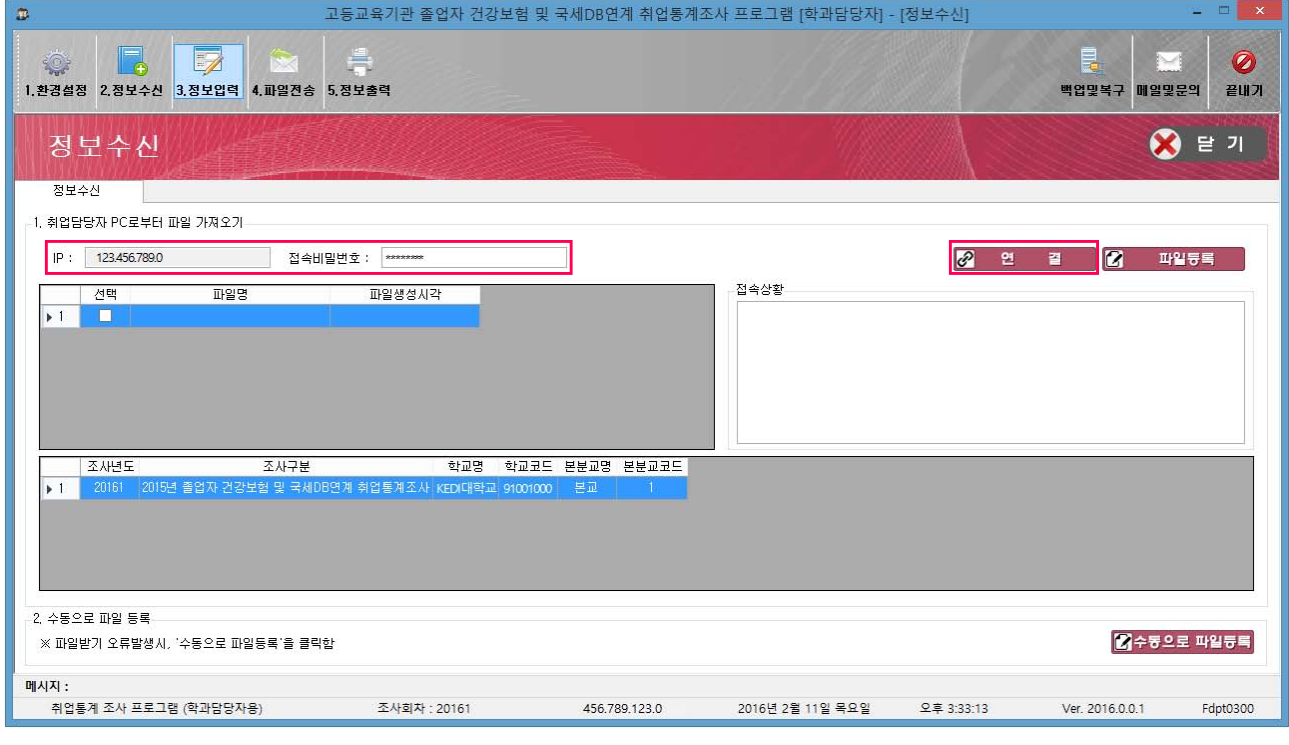

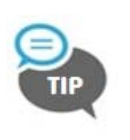

∙ '접속비밀번호'와 '프로그램 비밀번호'를 혼동하지 않도록 유의해야 함 • 조사를 진행하던 중에 **다시 정보수신**을 하면, 이전에 입력한 내용이 **초기화**되므로 주의해야 함

## 사용방법

- [1. 취업담당자 PC로부터 파일 가져오기]
- $\bigcirc$  취업통계담당자 IP를 확인하고, 접속비밀번호를 입력한 후  $\bigcirc$  연결 | 버튼을 클릭함 ※ 접속비밀번호는 [메일 및 문의]의 취업담당자가 발송한 메일에서 확인 가능
- ② 취업통계담당자의 컴퓨터와 성공적으로 연결되면, 파일명 앞 네모박스에 체크(√) 후, 파일등록 버튼을 클릭함

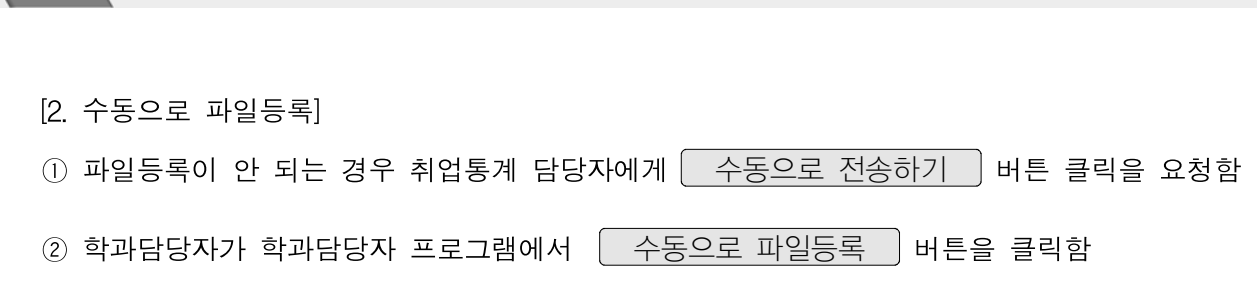

2015년 졸업자 건강보험 및 국세DB연계 학과담당자 프로그램 MANUAL >>>>>>

➂ '데이터 입력 완료.'라는 안내 팝업이 뜨면 정보수신 완료

건보 및 국세 DB연계 취업통계조사

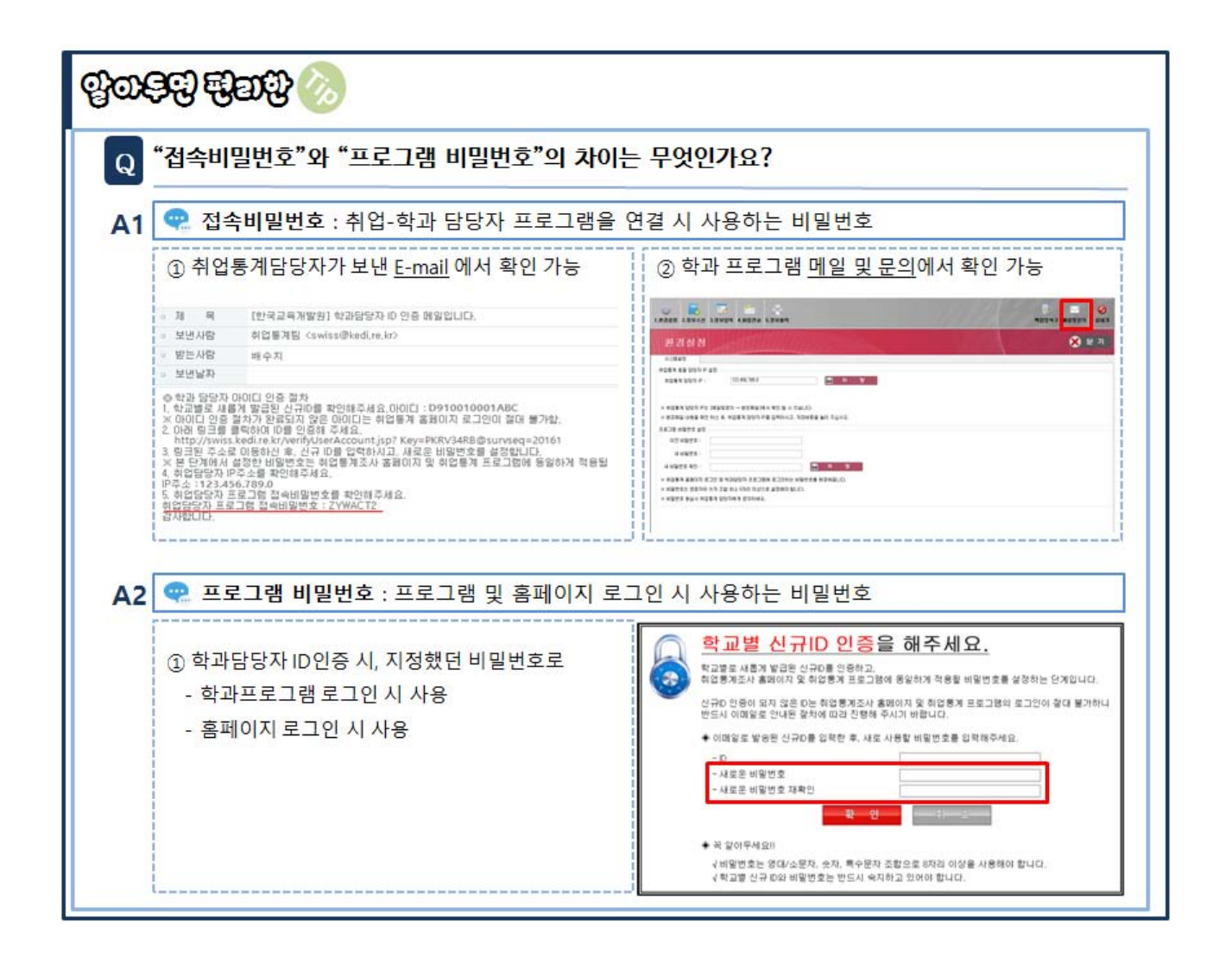

 $\sum$ 

5 정보입력 졸업자들의 개인별 정보조회 확인 및 졸업 후 상황을 입력하는 화면  $\circ$   $\Box$   $\Box$   $\circ$   $\Box$ 且  $\ddot{\mathbf{o}}$ ਨਤ 1.환경설정 2.정보수신 3.정보입력 4.파일전송 5.정보출력 백업및복구 메일및문의 끝내기 ◎ 닫 기 정보입력 정보입력 조사현황 한과 선택 선택학과 : 간호학과 단과대학 학과명 학과소분류명 주야구분 졸업자수 건보가입 건보미가입 입력완료건수 취업률 진척률 ◆ 조사대상건수 : 84 명 ◆ 조사완료건수 : 13 명<br>◆ 조사완료건수 : 13 명<br>◆ 조사 진행률 : 15.5 % 조회조건 입력  $\blacksquare$  파일로 저장 □ 전체선택 성명 학변 │취업구분 <mark>전체 ★</mark> 입력현황 진체 <u>★</u> ■ ■ 習 型 **교** 조사표 출력 < 미름을 더블클릭하면 취업정보를 입력할 수 있습니다. > 선택한 자료 : .<br>성명<br>- - - - - - -단과대학명 - 학번 학과명 학과소분류명 주야구분 .<br>취업구분(6월 1일) | 취업구분(12월 31일) | 입력현황 선택  $\overline{+1}$ 2008-11068 9100100000002 박명수 간호대학 간호학과 간호학과 **일반과정\_주간**  $\overline{\overline{\mathbf{u}}$ 입력  $\Box$  $7E$ 기타  $\overline{c}$  $\Box$ 2008-11086  $\overline{3}$ 9100100000 정보조회 - 정보임력  $\Box$ 2009-11138  $\bigotimes$   $E$  기  $\overline{4}$ 9100100000 2009-11144  $\overline{5}$  $\Box$ 9100100000 2009-11151 **HAM**  $\overline{h}$  $\blacksquare$ 9100100000 기타 2009-11152 9100100000  $\Box$  $\overline{7}$ 최종적업일사는 2016-02-03 오전 10:39 입니다. **2** 조기와 | 日对智  $\blacksquare$ 2009-11160 9100100000 # 업 구분<mark> [기다]</mark> |<br>한목명 귱  $\overline{\cdot \cdot}$ 생의 고자가는 aktional strait shift 위원, 연극.<br>법대, 취업불가능, 미상, 제외인성자에 해당되지 이니한 지 **SHIP** 관호학과 l≂r⊥⊦a 간호학과 로프트파<br>긴호학과 -<br>학과수분류명 英国外で見 일반과정 .주간 eri 2008 11048 ਿੰਦੂ 성별  $0176$ TO A DIADOR l⊴⊿a⊭⊽  $x + 7$  $\frac{1}{1000}$  2 4  $\circ$ ∙ 정보입력 후 반드시 저장 버튼을 클릭하여야 함

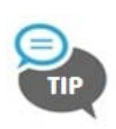

∙ 취업통계담당자에게 파일을 전송하기 위해서는 졸업생의 [입력현황]이 모두 입력완료이어야 함 정보수신을 했는데 정보입력에 아무런 데이터가 보이지 않을 때 : 모든 창 <mark>◇</mark> 탑 기 를 누른 후 정보입력을 눌러야 함

## 사용방법

[졸업 후 상황 입력]

- ① 조사대상을 더블클릭하면 졸업 후 상황에 대한 정보를 입력할 수 있는 팝업창이 나타남
- ② 조사대상에 해당하는 취업구분과 상세항목을 선택 및 입력 후 저장 바튼을 클릭함

### 건보 및 국세 DB연계 취업통계조사 2015년 졸업자 건강보험 및 국세DB연계 학과담당자 프로그램 MANUAL >>>>>

5-1 정보입력(건보가입취업자)

 $\rightarrow$ 

 $\sqrt{111}$ 

정의 : 조사 기준일(2015.12.31.) 당시 건강보험 직장가입자

유의사항 : 취업자(건강보험직장가입자)에서 제외되는 자

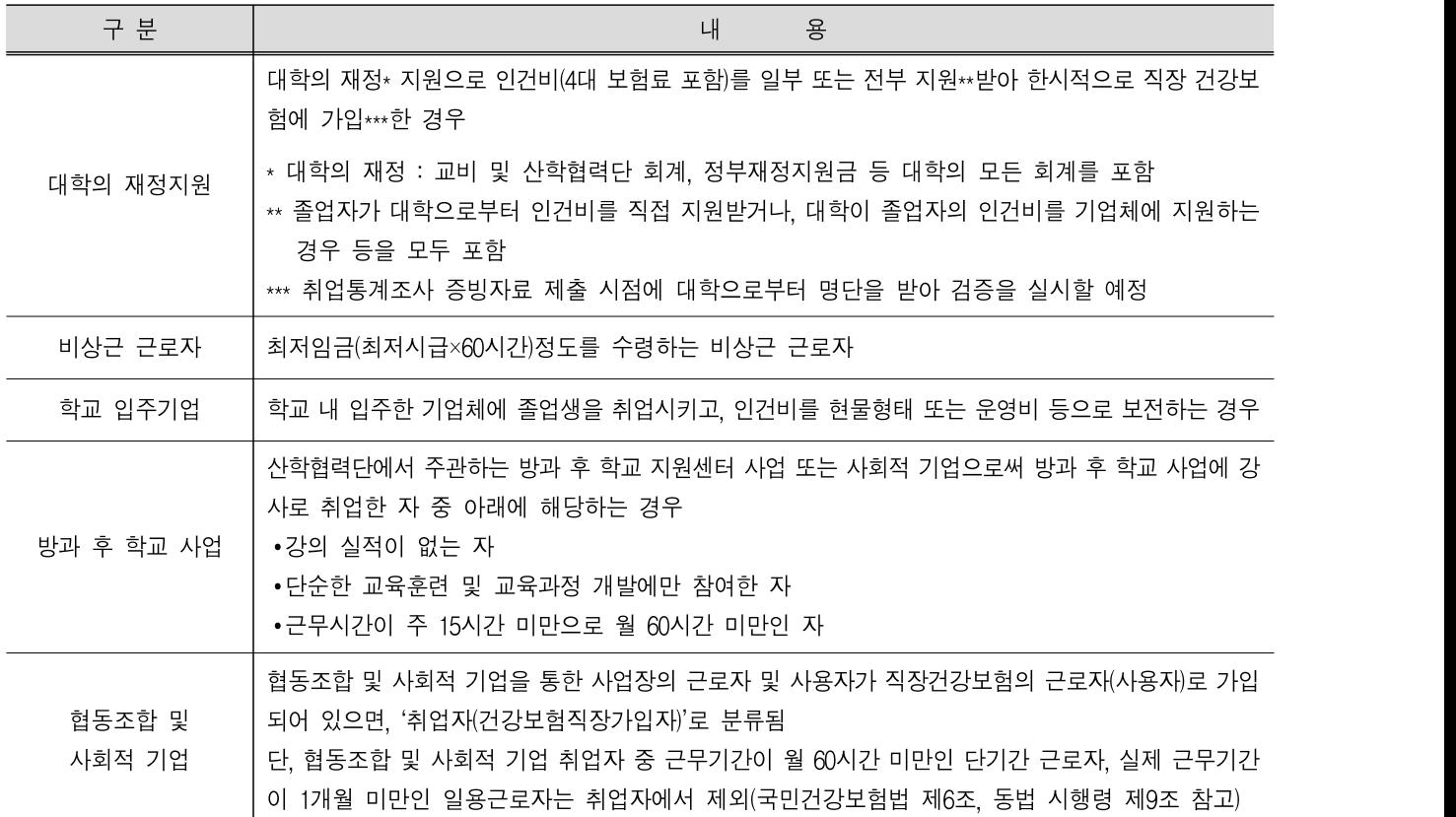

■ 입력 : 직접 입력 불가능 (국민건강보험공단에서 연계한 결과만 확인 가능함)

증빙자료 : 없음

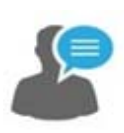

## 조사대상을 클릭하여 졸업자 개인별 정보 조회 및 졸업 후 상황을 입력하는 화면

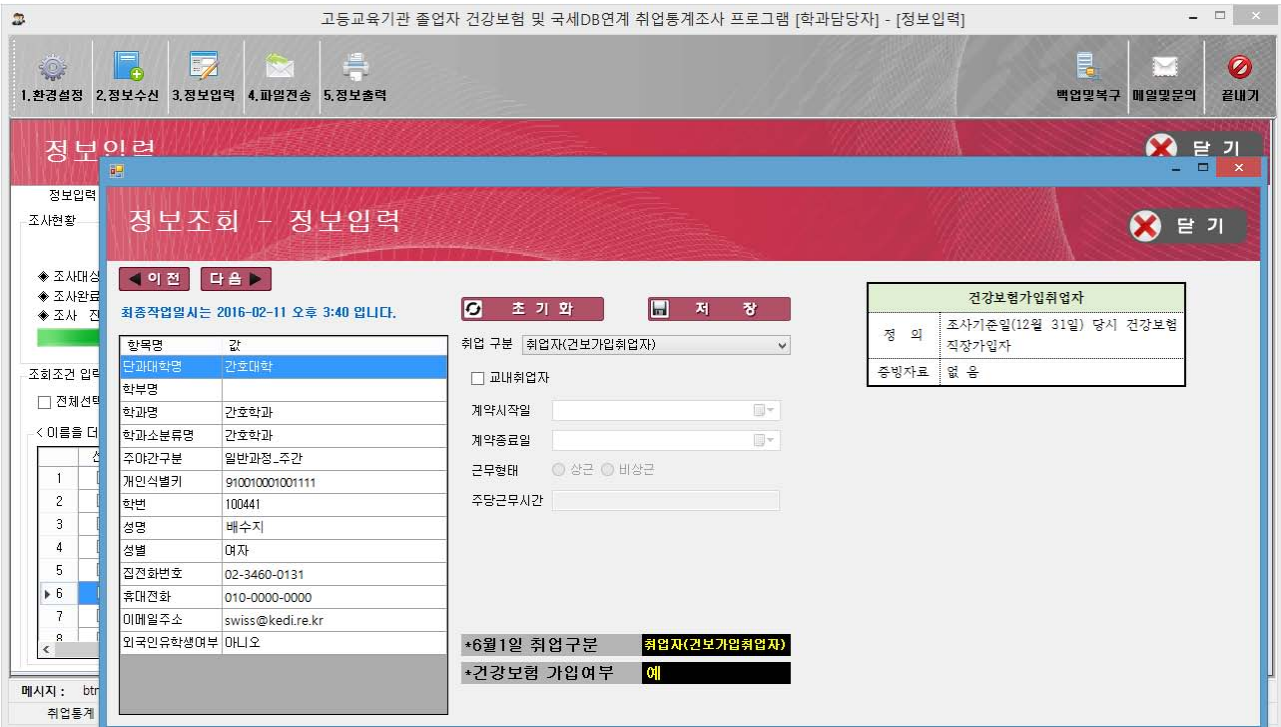

- ∙ 건보가입취업자는 국민건강보험공단DB연계 후 KEDI에서 '취업자(건보가입취업자)'로 배포함 ∙ 건보가입취업자로 연계되지 않은 자를 건보가입취업자로 수정할 수 없음
	- ∙ 건보가입취업자는 교내취업자로만 수정 가능함

## 사용방법

- ① 해당 졸업자의 인적정보를 확인 가능
- ② 해당 졸업자의 취업구분 확인 및 세부사항 입력 가능
- ③ 해당 졸업자의 취업구분에 해당하는 정의와 증빙자료를 확인 가능

### 건보 및 국세 DB연계 취업통계조사 2015년 졸업자 건강보험 및 국세DB연계 학과담당자 프로그램 MANUAL >>>>>>

### 5-2 정보입력(교내취업자)

정의 : 조사 기준일(2015.12.31.) 당시 건강보험 직장가입자 중 학교법인 및 관련 기관에 1년 이상 계약하고 최저임금(주 소정근로 40시간 근무 기준)\* 이상의 월 급여를 받는 자

\* 최저임금 (2015년 : 1,166,220원, 2016년 : 1,260,270원)

#### ■ 유의사항

III

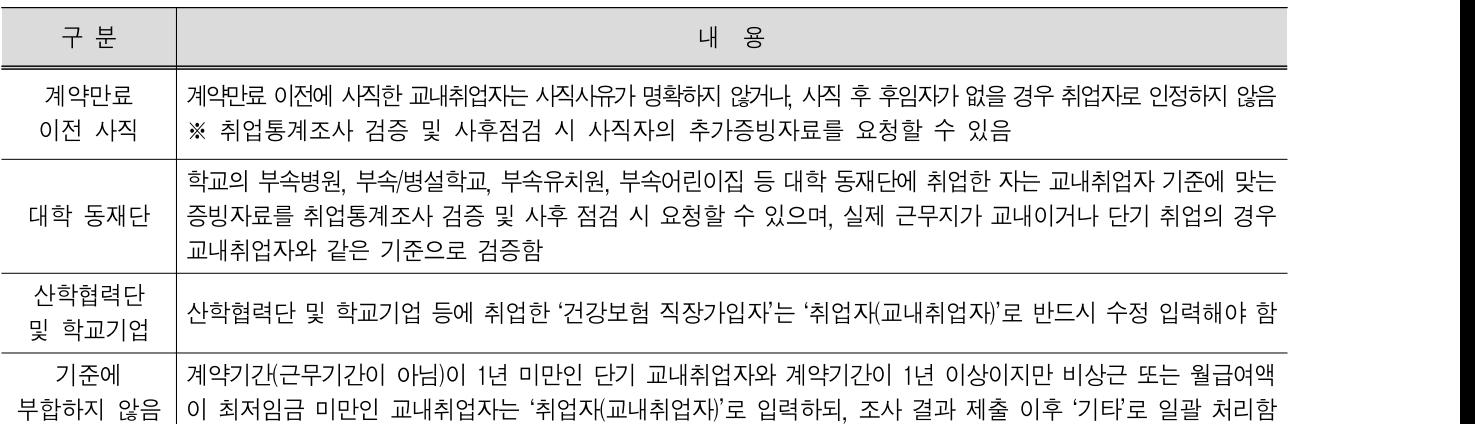

### 입력 : '취업자(건강보험 직장가입자)'로 분류된 졸업생 중 교내취업자는 '취업자(교내취업자)'로 수정하고, 4개의 조사항목을 입력함

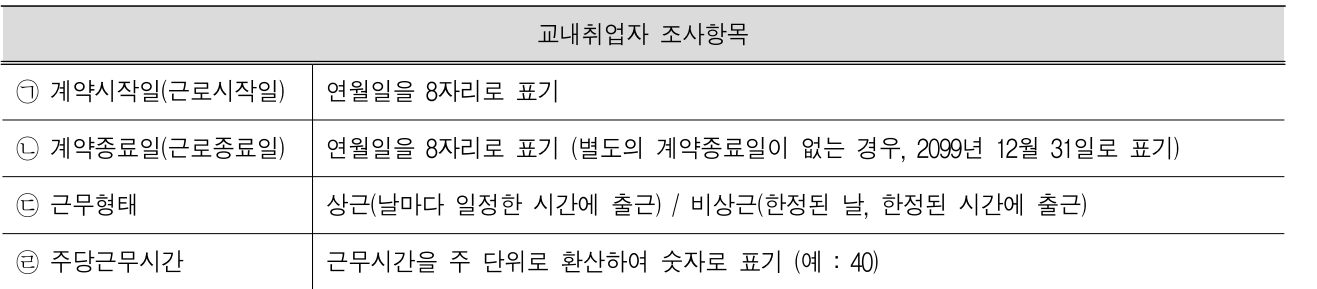

증빙자료 : 대상자 전체 제출(조사시작일(4월 1일) 기준으로 다음과 같이 구분함)

○건강보험 직장가입자 중 교내취업자는 아래에 제시된 증빙자료를 KEDI에 제출해야 함

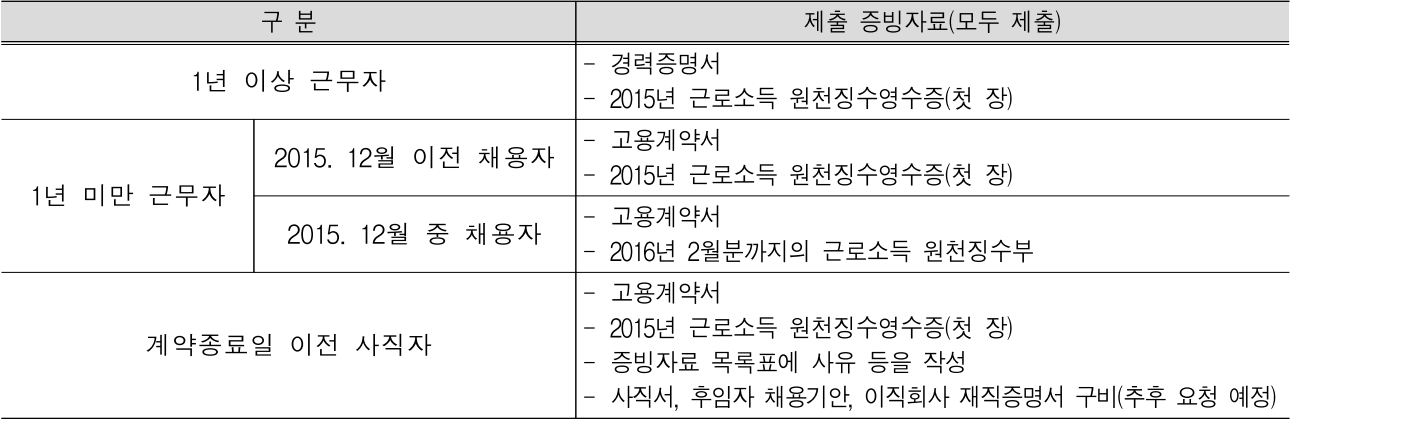

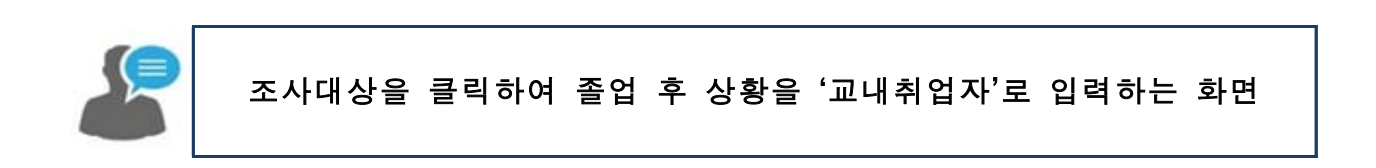

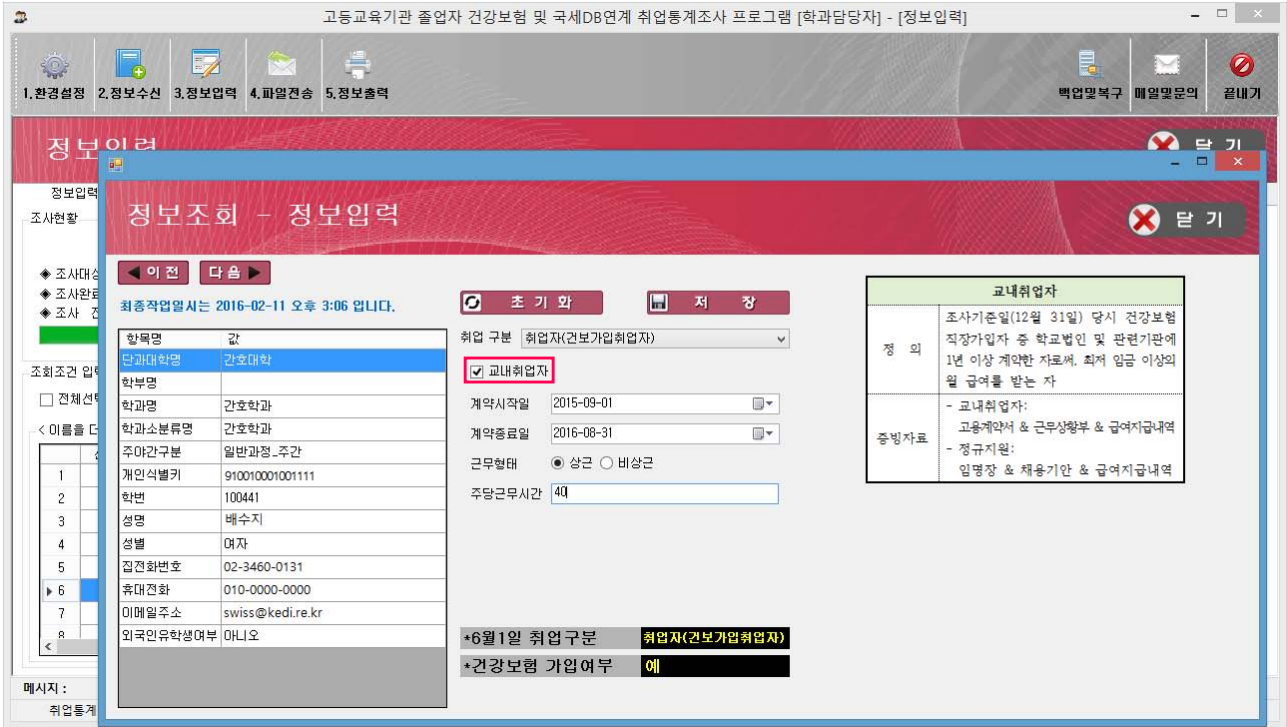

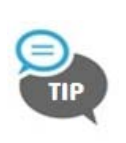

∙ 건강보험 직장가입자는 '취업자(건강보험가입자)'와 '교내취업자'로 분류됨

∙ 건강보험 가입자로 연계된 졸업생 중 교내취업자에 해당하는 경우, 반드시 교내취업자 항목에 체크(þ)하여 세부항목을 입력해야 함

## 사용방법

- $\circ$  건강보험 직장가입자 중 교내취업자는 교내취업자 항목에 체크 $\overline{V}$  함
- ② 교내취업자의 [계약시작일]과 [계약종료일]을 달력에서 선택함
	- 단, 계약종료일을 알 수 없는 경우 '2099년 12월 31일'로 입력
- ③ 교내취업자의 근무형태 [상근/비상근]을 선택함
	- 상근: 날마다 일정한 시간에 출근하여 정해진 시간동안 근무(예: 풀타임)
	- 비상근: 한정된 날 또는 한정된 시간에 출근하여 근무(예: 파트타임)
- ④ 교내취업자의 주당근무시간을 입력한 후, 저장 버튼을 클릭하여 입력한 정보를 저장함 - 근무시간을 주 단위로 환산하여 숫자로 표기

### 건보 및 국세 DB연계 취업통계조사 2015년 졸업자 건강보험 및 국세DB연계 학과담당자 프로그램 MANUAL >>>>>>

### 5-3 정보입력(해외취업자)

정의 : 조사 기준일(2015.12.31.) 당시 해외에서 주당 15시간 이상 일하며, 91일 이상 고용 계약한 자

유의사항

Ш

○ 한국산업인력공단에서 연계 받은 취업자(해외취업자)도 해당 증빙자료를 제출해야 함

○해외취업자 정의에 적합하지 않고 유효하지 않은 증빙자료를 제출한 자는 취업자(해외취업자)에서 제외하며, '기타'로 일괄 처리함

■ 입력 : 8개 조사항목을 입력함 (※ 기인정된 '해외취업자'의 세부 정보가 변경된 경우, 수정가능)

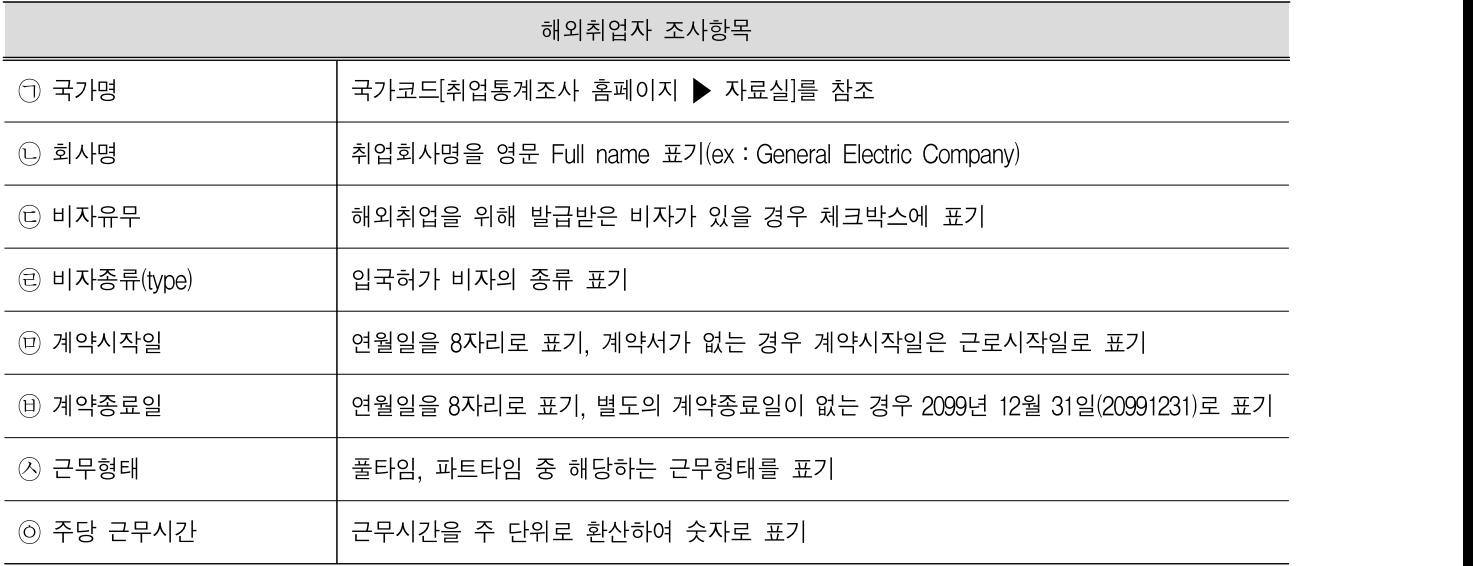

증빙자료 : 대상자 전체 제출

○해외취업자는 아래에 제시된 증빙자료를 제출해야 인정받을 수 있음

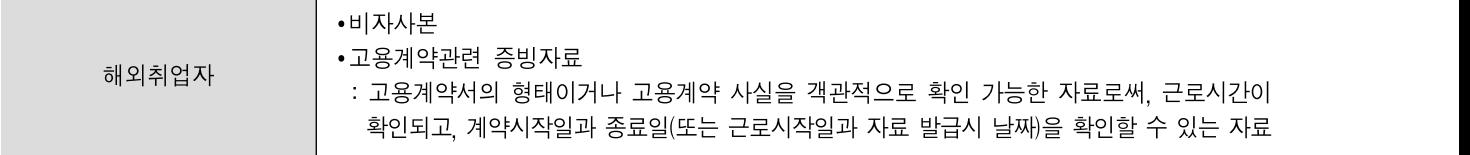

- $\Omega$  해외취업자의 주당근무시간을 입력한 후,  $\sqrt{N}$  버튼을 클릭하여 입력한 정보를 저장함
- ⑥ 해외취업자의 근무형태 [풀타임/파트타임]을 선택함
- 단, 계약종료일을 알 수 없는 경우 '2099년 12월 31일'로 입력
- ⑤ 해외취업자의 [계약시작일], [계약종료일]을 입력함
- ④ 해외취업자가 발급받은 비자유형을 입력함(예 : J1, WORKINGHOLIDAY 등)
- $(3)$  해외취업자가 발급받은 비자가 있을 경우 비자여부에 체크 $(\sqrt{2})$ 함
- ② 해외취업자의 취업회사명을 영문 Full Name으로 입력함
- $\Omega$  해외취업자의 근무지(국가)를  $\Omega$ 색 버튼을 클릭하여 선택함
- 사용방법

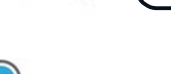

∙ 해외취업자의 비자유형에는 해당 졸업생이 발급받은 비자 명을 정확히 기입해야 함

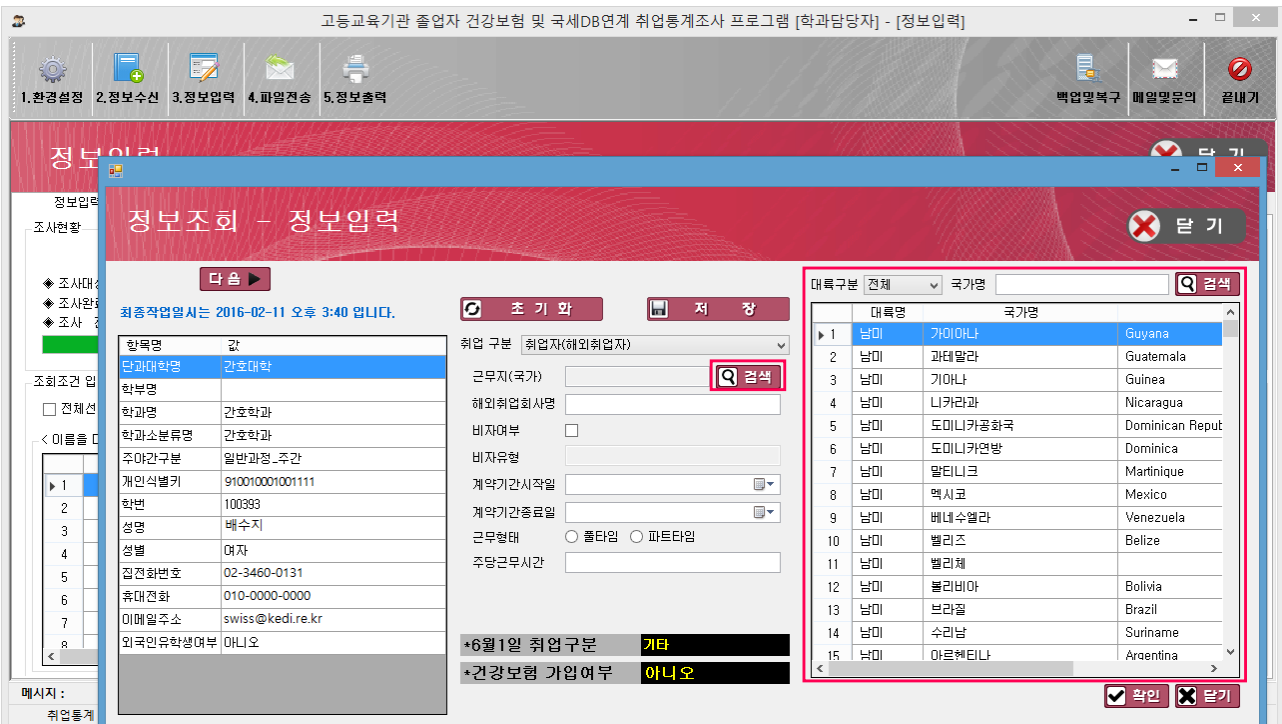

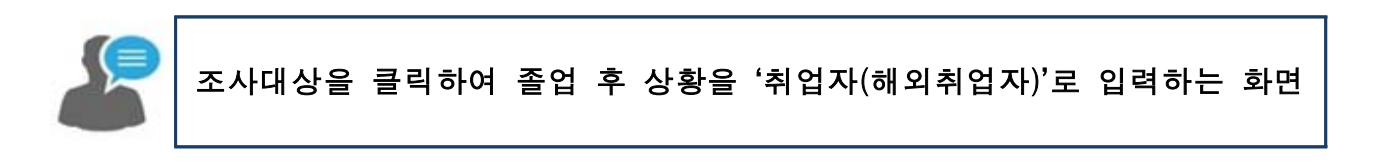

건보 및 국세 DB연계 취업통계조사 2015년 졸업자 건강보험 및 국세DB연계 학과담당자 프로그램 MANUAL >>>>>>

### 5-4 정보입력(농림어업종사자)

정의 : 조사 기준일(2015.12.31.) 당시 직장건강보험 미가입자 중 농림·어업에 종사하는 자

■ 유의사항

IЩ

○변경된 농업경영체증명서에 최초등록일이 표기되지 않음에 따라 별도 검증을 진행할 예정임

○ 농림어업종사자 정의에 적합하지 않고 유효하지 않은 증빙자료를 제출한 자는 취업자(농림어업종사자)에서 제외하며, '기타'로 일괄 처리함

■ 입력 : 학교에서 자체적으로 조사하여 입력함

증빙자료 : 대상자 전체 증빙자료 택 1, 제출

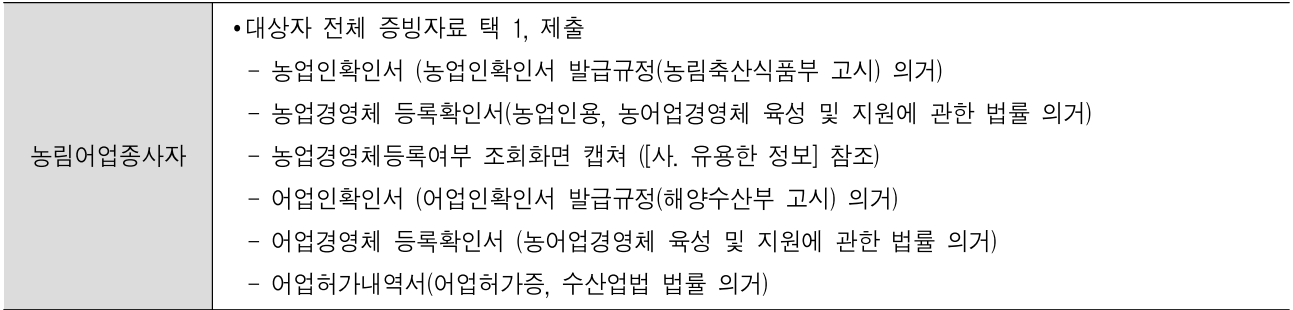

- ② 저장 버튼을 클릭하여 입력한 정보를 저장함
- ① 취업구분에서 '취업자(농림어업종사자)'를 선택함

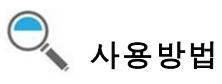

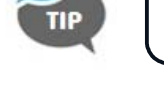

∙ 농림어업종사자가 있을 경우, 입력이 가능하며 해당 증빙자료를 제출해야 함

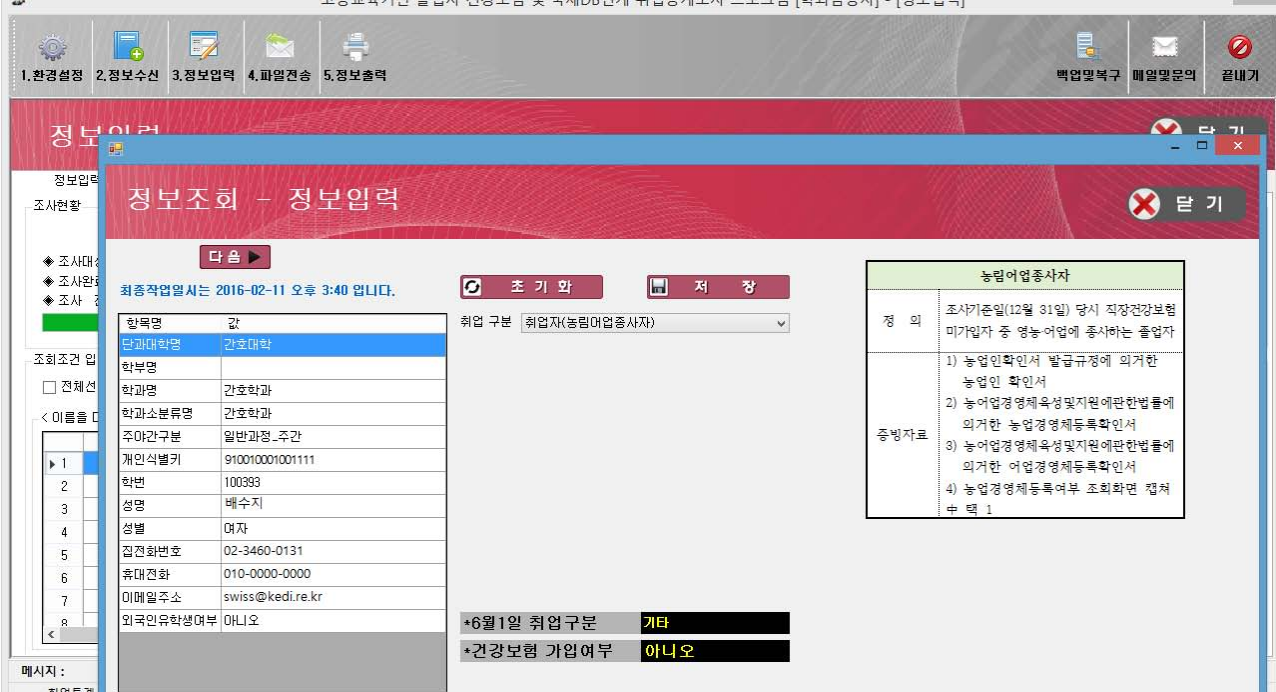

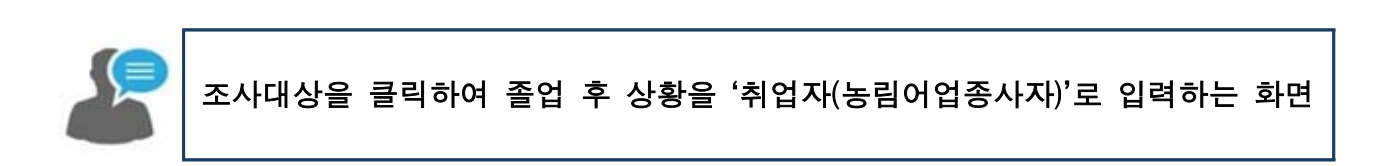

.<br>지고 조어지 것가님성 미 그때pp여게 치어트게지나 ㅠㅋ그래 (치고다다지) \_ (저님이경)

**COL** 

5-5 정보입력(개인창작활동종사자)

정의 : 직장건강보험 미가입자 중 졸업 이후부터 조사 기준일(2015.12.31.)까지 개인작품 창작활동 실적이 있는 자

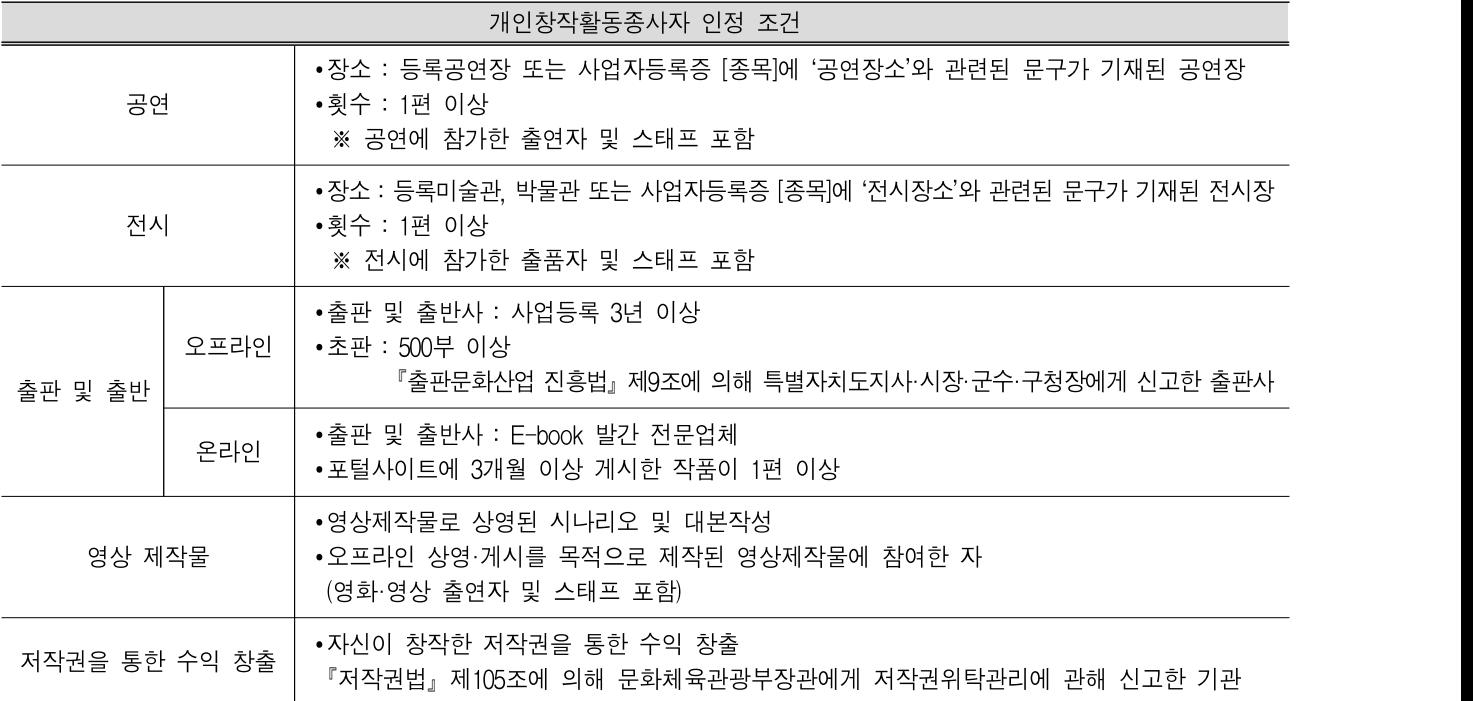

■ 유의사항

Ш

- ○'개인창작활동종사자'는 각 분야별 위원회의 검토 후 최종 인정여부를 통보함
- ○졸업자의 학과 및 계열과는 연관이 없으며, 실적위주로 인정됨
- ◦졸업을 위한 작품·공연(졸업작품전 관련) 및 재학 중 과제 등은 실적으로 인정하지 않음
- ◦한 학과 졸업생 인원의 5% 이상이 동일한 작품·공연에 포함(출연 및 공동전시, 스태프 참여 등)된 경우 해당 실적은 각 분야별 위원회를 통해 결정될 수 있음
- ◦스태프의 정의는 예술 활동 증명 운영 지침(문화체육관광부 예규) 제4장 제15조(기술지원 인력 또는 기획 인력의 기준)에 의거함
- ◦개인창작활동종사자 정의에 적합하지 않고, 유효하지 않은 증빙자료를 제출한 자 또는 각 분야별 위원회의 검토결과가 불인정된 자는 취업자(개인창작활동종사자)에서 제외하며, '기타'로 일괄 처리함

입력 : 졸업 후 상황을 '취업자(개인창작활동종사자)'로 입력하고 실적유형을 선택함

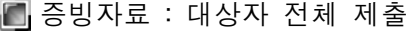

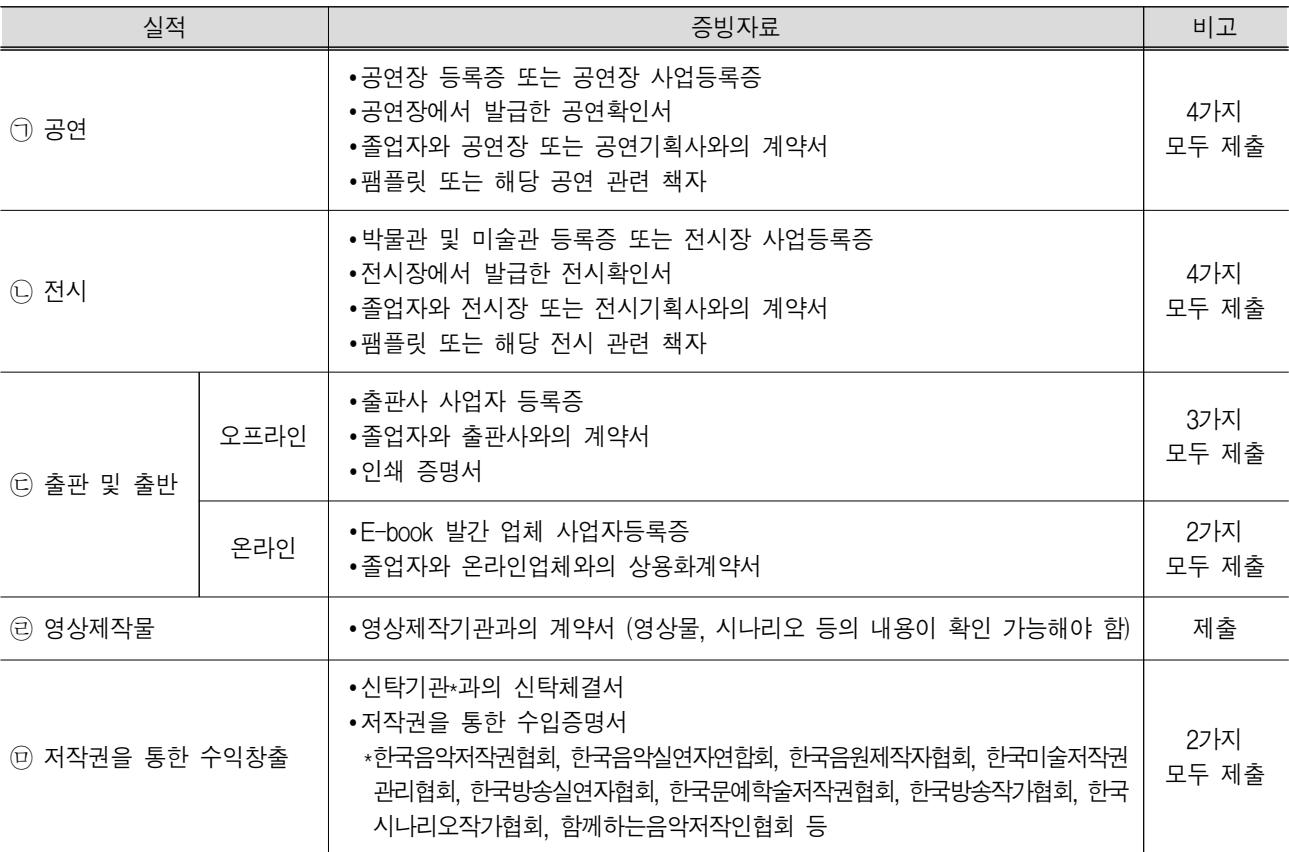

### ■ 참고사항

『기술지원 인력 또는 기획 인력의 기준」의 관련 지침 ● |

(예술활동 증명 운영지침) 제4장 제15조(기술지원 인력 또는 기획 인력의 기준) ① '기술지원 인력 또는 기획 인력'이란 '스태프(제작진)'에 해당하는 자로서, 창조력과 숙련도를 전제로 하며 행위의 결과가 저작물의 일부로 포함되거나 저작물 공표에 반영되어 의미 표출에 상당한 정도로 기여하는 경우를 망라한다. ② '상당한 정도'란 그것을 제외할 경우 작품에 적지 않은 손상이 갈 수 있고 또한 쉬운 대체가 불가능하다는 뜻으로 해석할 수 있다. 단, 지시에 의한 단순 제작이나 단순 운반, 단순 조작, 단순 진행, 행정지원 등 분명 필요하지만 창조력 발휘나 예술적 기여의 정도가 미미한 경우는 제외한다.

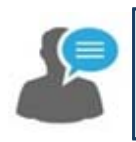

## 조사대상을 클릭하여 졸업 후 상황을 '취업자(개인창작활동종사자)'로 입력하는 화면

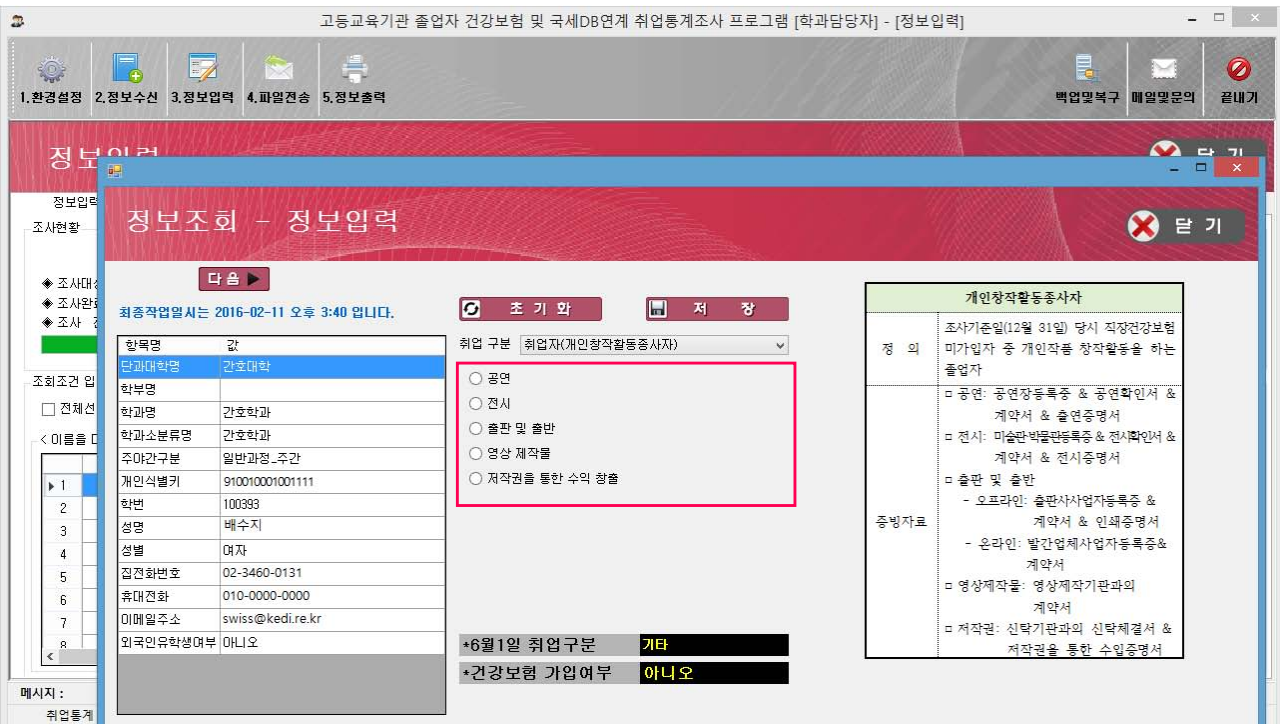

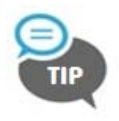

• 실적 유형에 따라 '공연/ 전시/ 출판 및 출반/ 영상제작물/ 저작권을 통한 수익창출' 중 해당하는

# 사용방법

① 취업구분에서 '취업자(개인창작활동종사자)'를 선택함

항목을 선택

- ② '공연/ 전시/ 출판 및 출반/ 영상제작물/ 저작권을 통한 수익창출' 중 졸업생의 실적 유형에 해당하는 자료를 선택함
- ③ 유형에 해당하는 내용(시작일,종료일, 공연/전시명, 장소 등)을 입력함
- $\Phi(\overline{\text{MS}})$  버튼을 클릭하여 입력한 정보를 저장함

### 참고 1인 창(사)업자, 프리랜서

정의 : 조사 기준일(2015.12.31.) 당시 직장건강보험 미가입자 중 1인 창(사)업자, 프리랜서에 해당되는 자 ○1인 창(사)업자 : 조사 기준년 사업자등록이 되어있고, 연간 사업소득액의 합계가 1,200만원 이상인 자 ○ 프리랜서 : 원천징수 대상 사업소득액이 3,498,660원 이상인 자

유의사항 : 2016.10월말 국세청DB연계를 통해 학과별·성별 통계치만 제공함

■■ 입력 : 1인 창(사)업자, 프리랜서는 학교에서 '기타'로 입력함

■ 증빙자료 : 없음

■ 유용한 정보

- 1인 창(사)업자, 프리랜서 금액 기준 ♣

- 1인 창(사)업자 : 1,200만원 = 4,800만원(1) ÷ 12개월/3개월(2)
- 프리랜서 : 3,498,660원 = 5,580원(최저임금)(3) × 209시간(4) × 3개월(2)
- (1) 일반과세자와 간이과세자를 연간 공급대가 4,800만원을 기준으로 구분
- (2) 4분기(1분기: 3개월) 졸업 후 짧은 기간에 많은 수익 창출이 어려운 점을 감안하여, 최소한의 기준으로 3개월(1분기) 동안의 수입을 적용함
- (3) 2015년도 최저임금: 5,580원
- (4) 월 법정근로시간 : [(40시간\*+8시간\*\*)/7일] × (365일/12월)
- ※ 위 기준은 2011년도 전문가협의(교육부, 세무관련종사자, KEDI)를 통해 정해진 기준임

#### - 법정근로시간

- \* (근로기준법) 제50조(근로시간) ① 1주간의 근로시간은 휴게시간을 제외하고 40시간을 초과할 수 없다. ② 1일의 근로시간은 휴게시간을 제외하고 8시간을 초과할 수 없다.
- \*\* (근로기준법) 제55조(휴일) 사용자는 근로자에게 1주일에 평균 1회 이상의 유급휴일을 주어야 한다.

### 건보 및 국세 DB연계 취업통계조사 2015년 졸업자 건강보험 및 국세DB연계 학과담당자 프로그램 MANUAL >>>>>>

### 5-6 정보입력(국내진학자)

정의 : 조사 기준일(2015.12.31.) 당시 학위취득을 목적으로 고등교육법에서 인정하는 교육기관으로 진학한 자, 그 밖에 다른 법률에서 인정하는 교육기관으로 진학한 자

유의사항

ווו

- ◦동대학(원) 진학자는 학교에서 12월 31일 당시 재학사실을 확인하고 확인결과를 공문에 기재하여 제출함
- 진학자 증빙자료는 구비하며 제출하지 않음(추후 요청 예정)
- 진학자 정의에 적합하지 않고 유효하지 않은 증빙자료를 제출한 자는 진학자(국내진학자)에서 제외하며, '기타'로 일괄 처리함

### 입력

◦학교에서 추가로 조사한 국내진학자의 학교명 입력

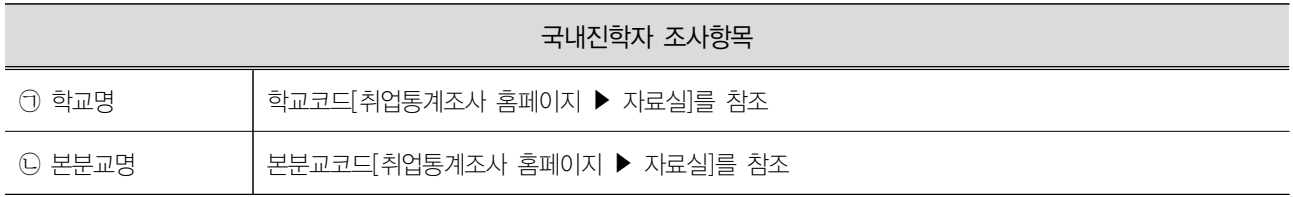

- ➃ 저장 버튼을 클릭하여 입력한 정보를 저장해야 함
- 진학한 학교가 출신대학의 대학(원)일 경우 '동 대학(원)'에 체크(√)하여 검색함
- 3 국내진학자의 학교명은 검색 버튼을 클릭하여 검색 후 선택함
- ② [대학/대학원/전문대학] 중 해당 졸업생이 진학한 학교의 학제를 선택함
- ① 취업구분에서 '진학자(국내)'를 선택함

## $\lambda$  사용방법

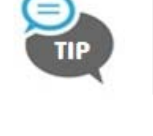

동 대학(원) 체크는 검색을 위한 수단으로, 동 대학(원) 체크 후 <mark>김색 〕</mark> 버튼을 클릭하면, 동 대학(원)에 해당하는 학교목록만 나옴

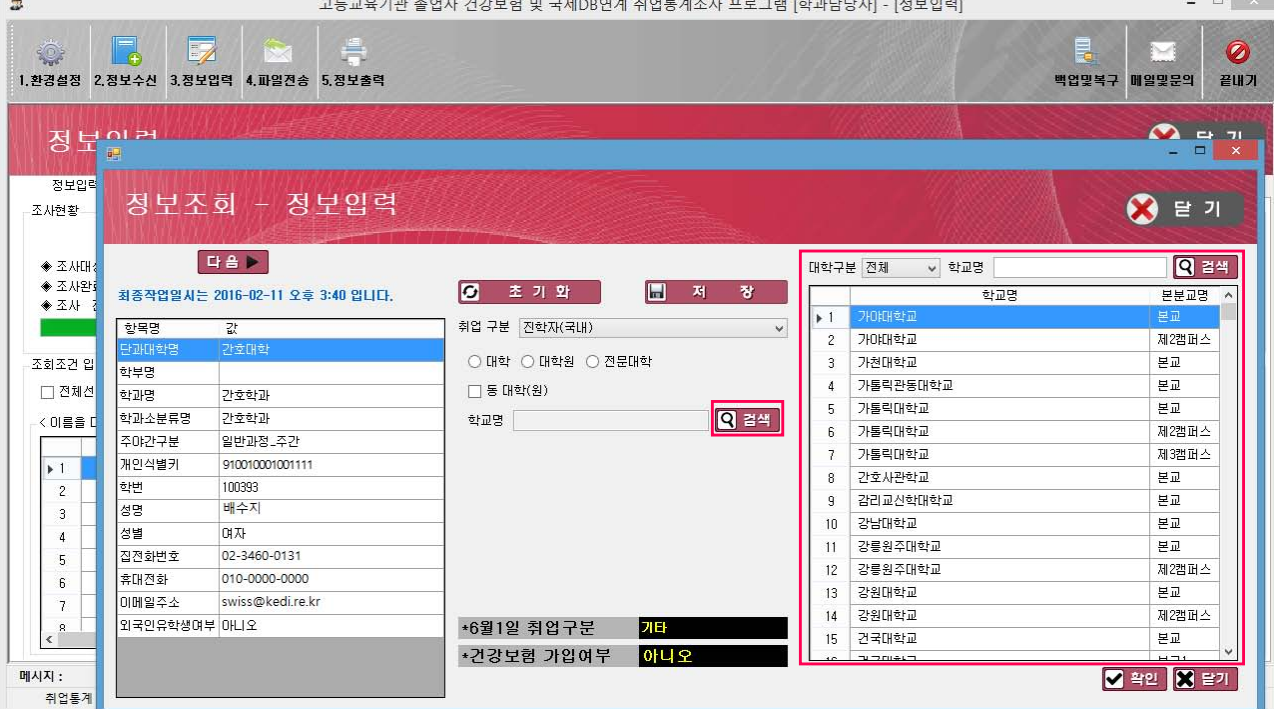

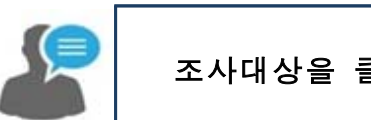

조사대상을 클릭하여 졸업 후 상황을 '진학자(국내)'로 입력하는 화면

### 건보 및 국세 DB연계 취업통계조사 2015년 졸업자 건강보험 및 국세DB연계 학과담당자 프로그램 MANUAL >>>>>>

### 5-7 정보입력(국외진학자)

정의 : 조사 기준일(2015.12.31.) 당시 학위취득을 목적으로 외국 정규교육기관에 진학한 자

### 유의사항

Ш

◦조사 기준일(2015.12.31.) 현재 2016년 입학허가서를 받은 진학예정자는 '국외진학자'로 인정하지 않음 ○ 진학자 정의에 적합하지 않고 유효하지 않은 증빙자료를 제출한 자는 진학자(국외진학자)에서 제외하며, '기타'로 일괄 처리함

### 입력

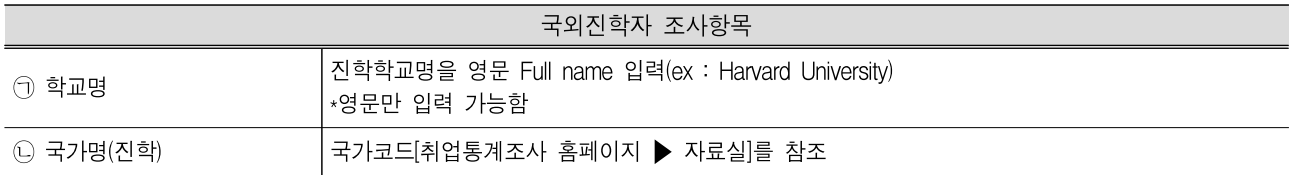

■ 증빙자료

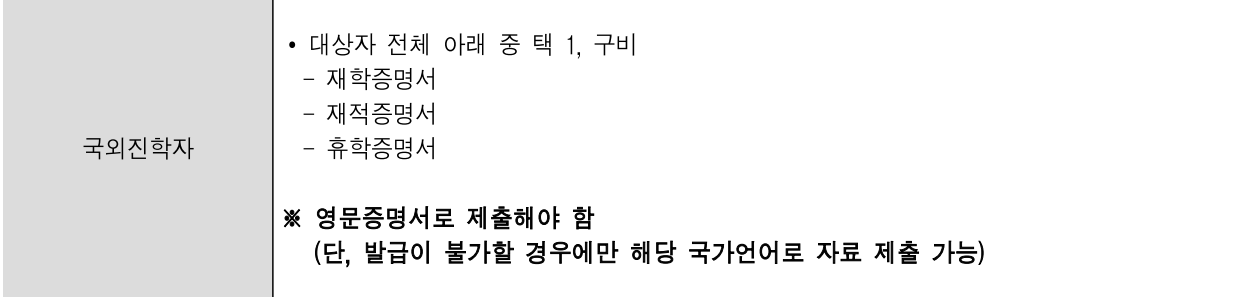

※ KEDI는 학교에 구비된 국외진학자의 증빙자료 제출을 요청할 수 있고, 제출한 증빙자료가 불충분하거나 출입국 기록이 부적절한 경우 '기타'로 일괄 처리함

- 
- 
- ④ 진학한 학교의 국가명을 검색 버튼을 클릭하여 검색 후 선택함

② [대학/대학원/전문대학] 중 해당 졸업생이 진학한 학교의 학제를 선택함

◎ 초기화

취업 구분 진학자(국외)

\*6월1일 취업구분

\*건강보험 가입여부

.<br>해외진학학교명

국가명

 $O$  대학  $O$  대학원  $O$  전문대학

- 
- 
- 

③ 진학한 학교명을 영문(Full Name)으로 입력함

① 취업구분에서 '진학자(국외)'를 선택함

- 
- ⑤ 저장 버튼을 클릭하여 입력한 정보를 저장함

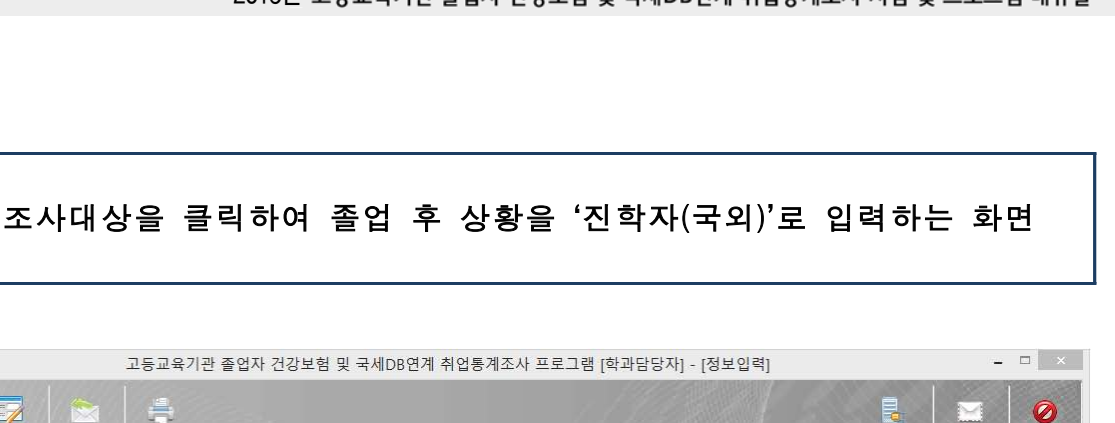

대륙구분 전체

 $\cdot$ 1

 $\overline{2}$ 

 $\overline{3}$ 날마

 $\overline{4}$  $H<sub>II</sub>$ 

 $\mathbf{r}_i$ 날마

 $\ddot{h}$ 날마

 $\overline{z}$  $H$ 

 $\overline{8}$ 남미

 $\overline{q}$ 날마

 $10^{-1}$ **HOL** 

 $11$ 날마

 $12$  $H$ 

 $13<sup>°</sup>$ 날마

 $14$ 날마

 $15$  $H<sub>0</sub>$ 

대륙명

 $H<sub>II</sub>$ 

日 对 を

**Q 검색** 

 $\sqrt{7}$  국가명

패배말라

 $710H +$ 

**ЦЭН2НДН** 

말FILIF

베네수엘라

멕시코

벨리즈

벨리체

복귀비아

브라질

수리남

아르헨티나

도미미카공하국

도미니카연방

국가명

백업명복구 매일명무의

결비가

 $\bullet$   $\bullet$   $\bullet$ 

**Q 결색** 

◎ 끝기

Guatemala

Guinea

Nicaragua

Dominica

Martinique

Venezuela

Mexico

Belize

**Bolivia** 

Brazil

Suriname

Argentina

V 확인 X 달기

Dominican Benut

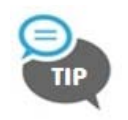

 $\overline{z}$ 

 $\odot$ 

정보입

◈ 조사대

◆ 조사와

 $* 34$ 

조하조건 안

 $\square$  전체선

 $< 0$ (롱을 D

 $\overline{\bullet}$ 

 $\overline{c}$ 

 $\overline{3}$ 

 $\overline{4}$ 

 $5\overline{6}$ 

 $6\overline{6}$ 

 $\overline{\mathcal{L}}$ 

취업통계

메시지 :

조사현환

 $\overline{\mathbb{Z}}$ 

정보조회 - 정보입력

최종작업일시는 2016-02-11 오후 3:40 입니다.

**THEF** 

값

가호학과

간호학과

100393

배수지

**CHA** 

일반과정 주간

02-3460-0131

010-0000-0000

swiss@kedi.re.kr

910010001001111

IJ.

항목명

한부명

**BIDIB** 

.<br>학과소분류명

주야간구분

-<br>개인식별키

집전화변호

휴대전화

이메일주소

외국인유학생여부 OILI오

학번

성명

성별

정보일권

사용방법

∙ 해외진학학교명을 기입할 시 영문 Full Name을 입력해야 함(ex. Harvard University)

**7E** 

아니오

### 건보 및 국세 DB연계 취업통계조사 2015년 졸업자 건강보험 및 국세DB연계 학과담당자 프로그램 MANUAL >>>>>>

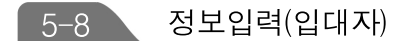

정의 : 조사 기준일(2015.12.31.) 당시 입대자

유의사항

IIII

◦학사장교 및 부사관 중 임관 전 훈련생은 증빙자료를 제출하여 인정받은 자에 한하여 입대자로 분류함 ※ 특히, 군 관련학과 졸업자 중 임관 전 훈련생은 훈련생임을 증명할 수 있는 증빙자료를 누락하지 않도록 주의하여야 함 ○ 여자 군인 중 임관 전 훈련생은 증빙자료를 제출하여 인정받은 자에 한하여 제외인정자로 처리함 ○ 입대자 정의에 적합하지 않고 유효하지 않은 증빙자료를 제출한 자는 입대자에서 제외하며, '기타'로 일괄 처리함

■ 입력 : 병무청에서 연계한 결과 외에 별도 조사입력이 가능함

증빙자료 : 학교에서 개별 입력한 입대자에 한해서 제출

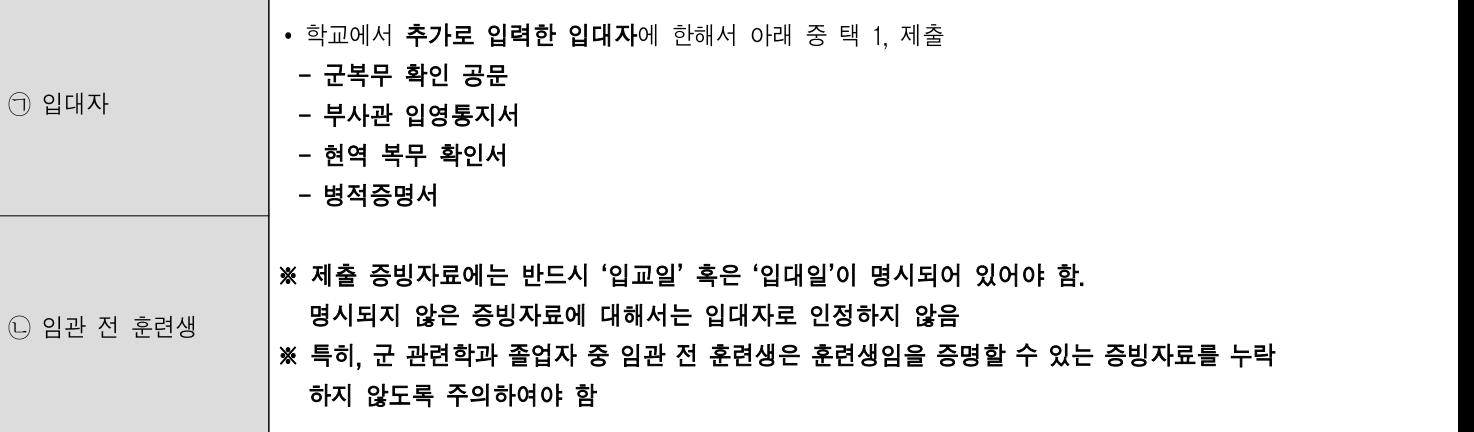

- ② 저장 버튼을 클릭하여 입력한 정보를 저장함
- ① 취업구분에서 '입대자'를 선택함

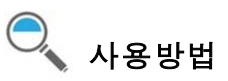

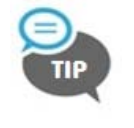

- ∙ 입대자는 병무청DB연계 후 KEDI에서 '입대자'로 구분하여 배포함 ∙ 성별이 '남자'인 경우에만 입대자로 입력 가능함(여자 군인 중 임관 전 훈련생은 '제외인정자')
- $\overline{z}$ .<br>고등교육기관 졸업자 건강보험 및 국세DB연계 취업통계조사 프로그램 [학과담당자] - [정보입력] I.  $\overline{z}$  $\mathbb{Q}$ ū  $\bullet$ ...<br>1.환경설정 2.정보수신 3.정보입력 4.파일전송 5.정보출력 끝내기 백업및복구 매일및문의  $\bullet$   $\bullet$   $\bullet$   $\bullet$ 정보인건 정보입력 정보조회 - 정보입력 ◎ 달 기 조사현황 ◀ 이전 김 다음 ▶  $*$  조사대신 입대자 ◆ 조사완화 -<br>최종작업일시는 2016-02-11 오후 3:40 입니다. 2 초기화 日 저 창 ◆ 조사 : 정 의 조사기준일(12월 31일) 당시 입대자 취업 구분 입대자 한목명  $\frac{1}{2}$ 1) 군복무 확인 공문 조회조건 입<mark>.</mark> 화부명 2) 부사관 입영통지서 □ 전체선 한과명 가호한과 증빙자료 3) 현역복무 확인서 학과소분류명 가호학과 < 이름을 다 4) 병적증명서 주야가구분 일반과적 주가  $+ 41$ 개인식별키  $\overline{61}$ 910010001001111 하버 91777  $62$  $63$ 성명 유아인  $64$ 성별 남자 02-3460-0131 진제하버호 65 010-0000-0000 호대전하 ▶66 swiss@kedi.re.kr 67 **OINTS 조** |<br>|위국인유한생대부 NH I오 \*6월1일 취업구분 四 68 \*건강보험 가입여부 아니오 메시지 : 취업통계

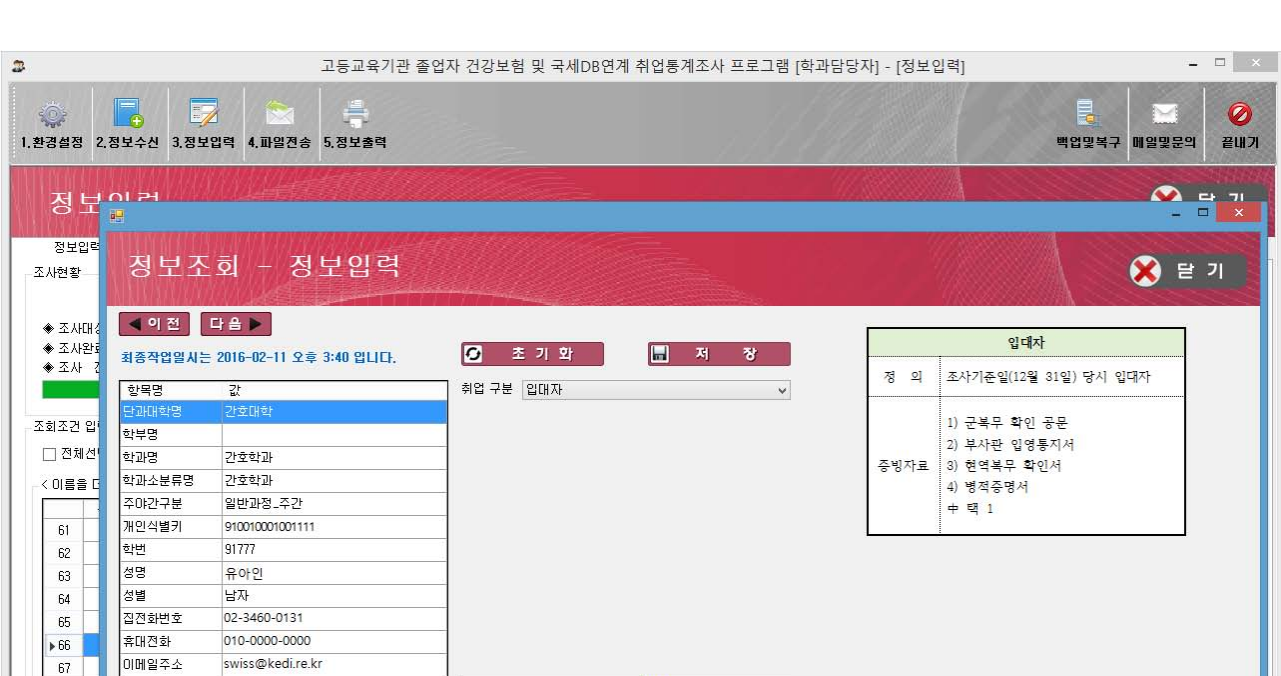

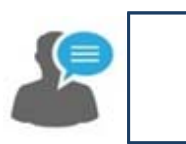

조사대상을 클릭하여 졸업 후 상황을 '입대자'로 입력하는 화면

### 건보 및 국세 DB연계 취업통계조사 2015년 졸업자 건강보험 및 국세DB연계 학과담당자 프로그램 MANUAL >>>>>>

### 5-9 정보입력(취업불가능자)

정의 : 조사 기준일(2015.12.31.) 당시 수형자, 사망자, 해외이민자, 6개월 이상 장기입원자

○ 수형자 : 조사 기준일 당시 수형 중인 자

○ 사망자 : 조사 기준일 당시 사고 및 질병, 여타의 사유로 사망한 자

○해외이민자 : 조사 기준일 당시 해외 이주신고를 통한 이민출국자 및 현지이주자

○ 6개월 이상 장기입원자 : 조사 기준일 당시 6개월 이상 장기 입원 중인 자

■ 유의사항

Ш

◦'사망자'로 확인된 졸업자는 KEDI에서 '취업불가능자(사망자)'로 구분하여 배포함

○ 고령자 및 장애인은 취업불가능자에 해당하지 않음

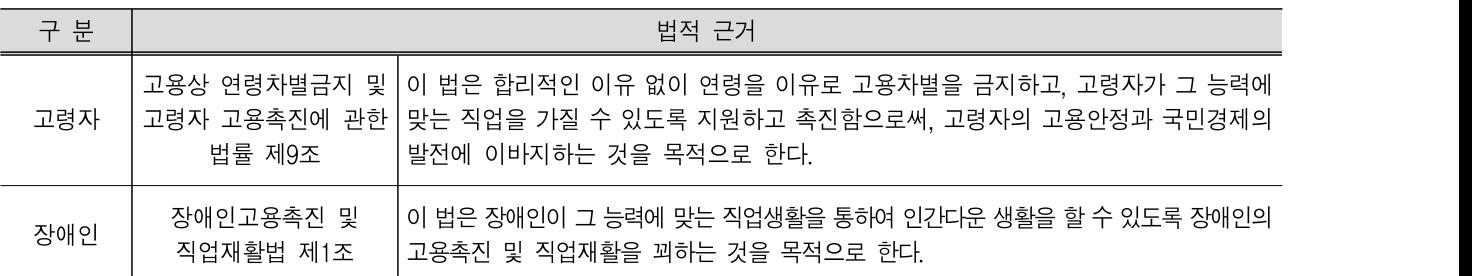

■ 입력

○ 수형자 : 학교 자체 조사 ◦사망자 : 국민건강보험공단DB연계 결과를 반영하여 배포 ◦해외이민자 : 학교 자체 조사 ○6개월 이상 장기입원자 : 학교 자체 조사

■ 증빙자료 : 검증과정에서 필요시 증빙자료 요청

- ➂ 저장 버튼을 클릭하여 입력한 정보를 저장함
- 
- $(2)$  졸업생이 해당되는 취업불가능자 항목에 체크 $(\overline{V})$  함
- 
- 
- ① 취업구분에서 '취업불가능자'를 선택함
- 사용방법
- 
- 

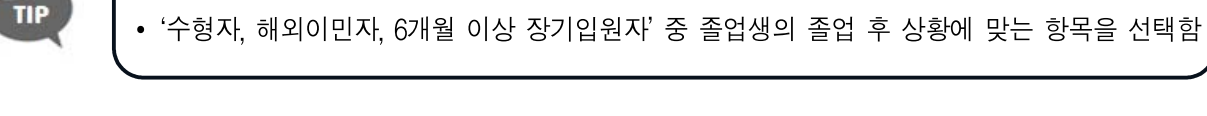

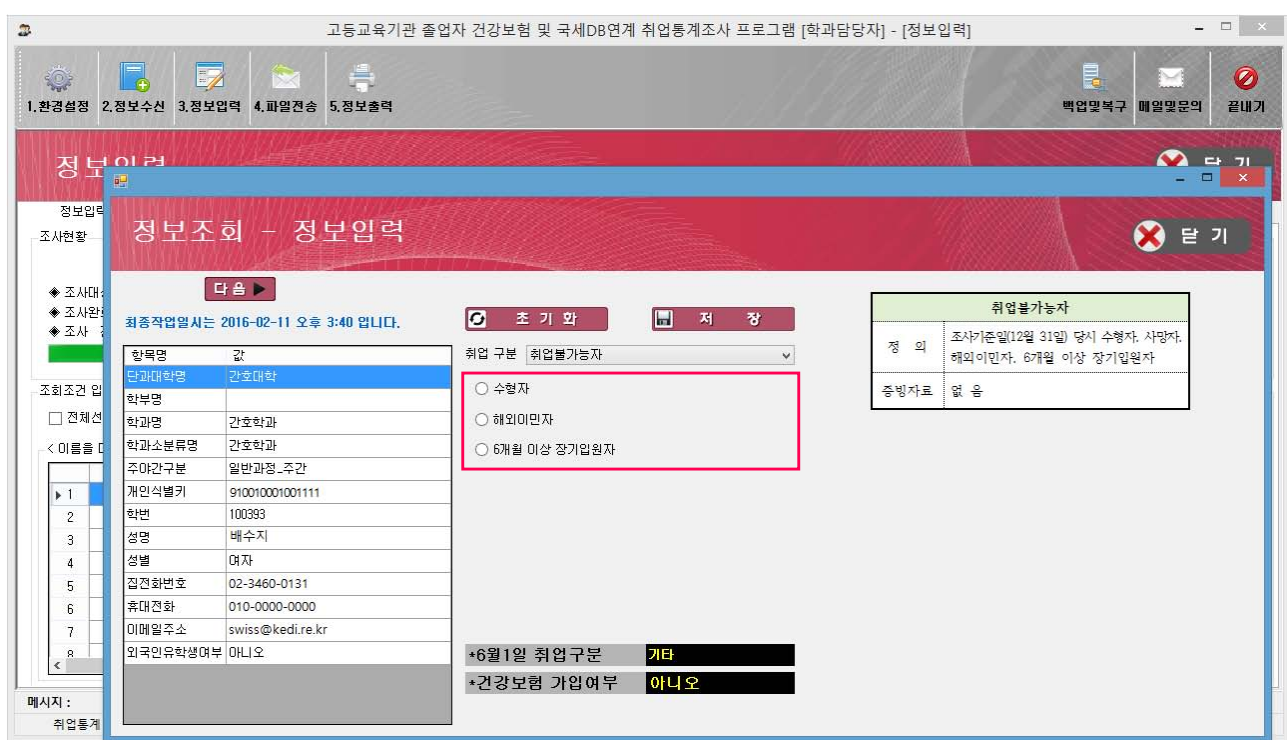

∙ 사망자는 국민건강보험공단DB연계 후 KEDI에서 '사망자'로 배포하므로 별도 입력하지 않음

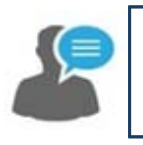

조사대상을 클릭하여 졸업 후 상황을 '취업불가능자'로 입력하는 화면

2015년 고등교육기관 졸업자 건강보험 및 국세DB연계 취업통계조사 지침 및 프로그램 매뉴얼

### 건보 및 국세 DB연계 취업통계조사 2015년 졸업자 건강보험 및 국세DB연계 학과담당자 프로그램 MANUAL >>>>>>

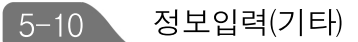

정의 : 조사 기준일(2015.12.31.) 당시 취업, 진학, 입대, 취업불가능, 미상, 제외인정자에 해당되지 아니한 자

### ■ 유의사항

Ш

- 취업자(건강보험 직장가입자)에서 제외되는 자는 '기타'로 처리함
- 취업자(교내취업자)에서 제외되는 자는 '기타'로 처리함
- ○취업자(해외취업자)에서 제외되는 자는 '기타'로 처리함
- 취업자(농림어업종사자)에서 제외되는 자는 '기타'로 처리함
- 취업자(개인창작활동종사자)에서 제외되는 자는 '기타'로 처리함
- ◦국내진학자, 국외진학자에서 제외되는 자는 '기타'로 처리함
- 입대자에서 제외되는 자는 '기타'로 처리함
- 취업불가능자에서 제외되는 자는 '기타'로 처리함
- 제외인정자에서 제외되는 자는 '기타'로 처리함
- 입력 : 학교에서 파악한 기타에 해당되는 졸업자는 반드시 프로그램에 '기타'를 선택 후 저장함

### $\Box$  증빙자료 : 없음

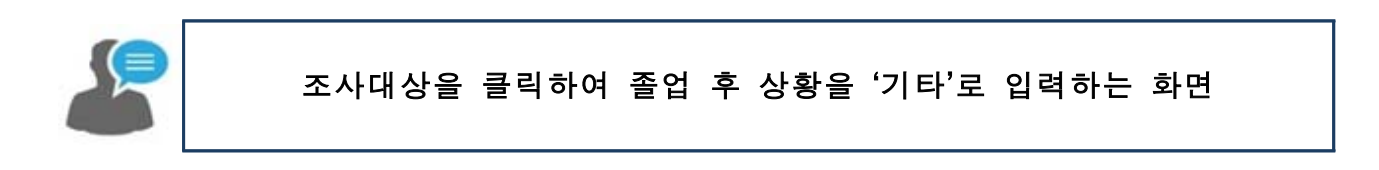

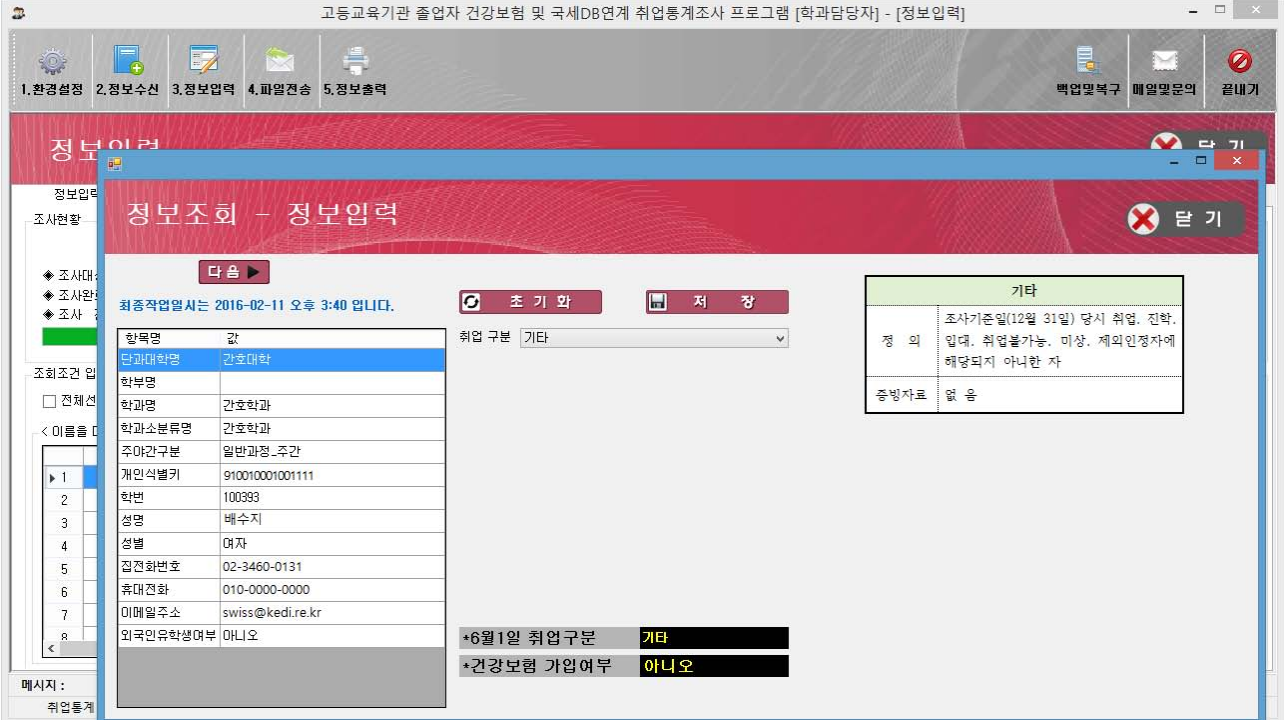

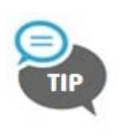

∙ 조사기준일(15.12.31.) 당시 건강보험 미가입자이면서 해외취업자, 농림어업종사자, 진학자, 입대자, 취업불가능자, 미상, 제외인정자 중 어떤 취업구분에도 해당되지 않는 자를 '기타'로 입력함

## $\bigodot$  사용방법

- ① 취업구분에서 [기타]를 선택함
- ② 저장 버튼을 클릭하여 입력한 정보를 저장함

건보 및 국세 DB연계 취업통계조사 2015년 졸업자 건강보험 및 국세DB연계 학과담당자 프로그램 MANUAL >>>>>

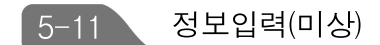

정의 : 조사 기준일(2015.12.31.) 당시 졸업 후 상황을 파악할 수 없는 자

유의사항

III

◦미상이 5%이상이면 조사결과의 신뢰도에 영향을 줄 수 있으므로 최소화하는 것이 바람직함 ○연락이 안 되는 외국인유학생인 경우 '미상'으로 선택하나, 일괄 미상 처리되지 않도록 유의해야 함

■ 입력 : 학교에서 파악한 미상자에 대해 직접 입력함

 $\Box$  증빙자료 : 없음

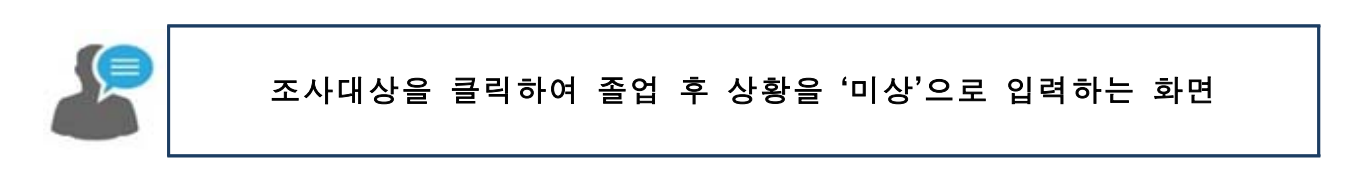

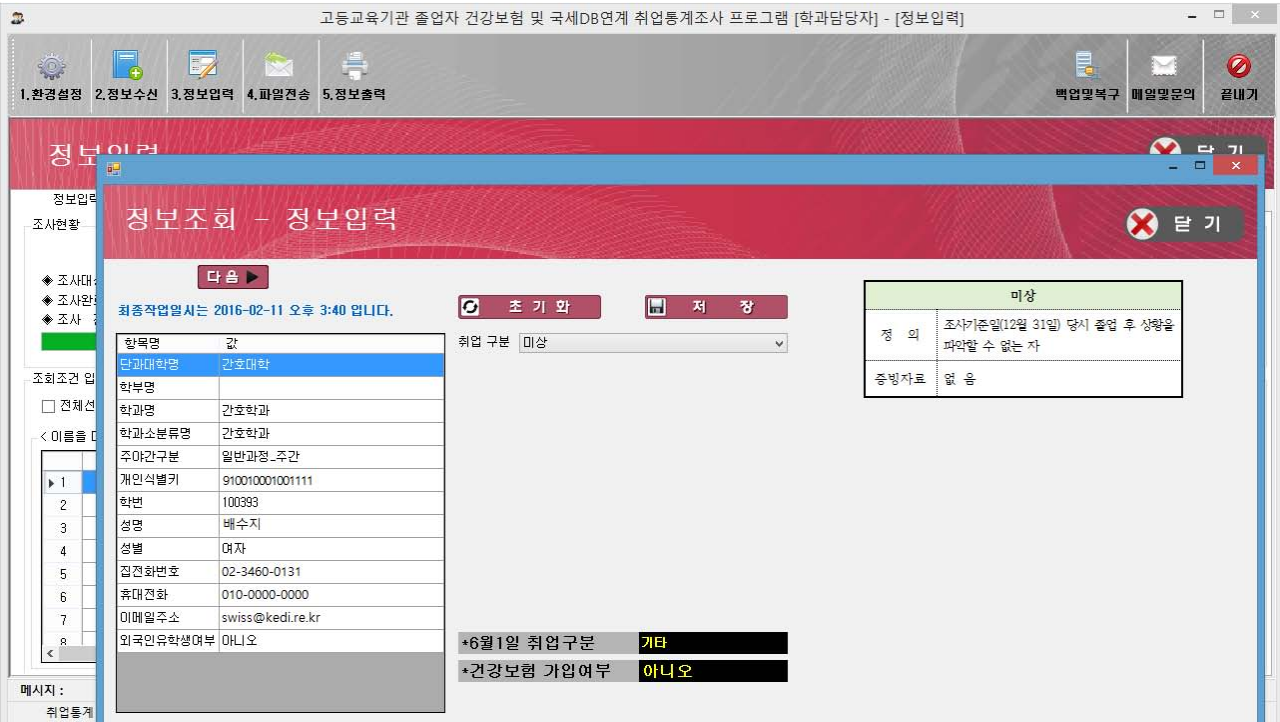

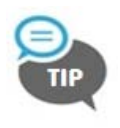

∙ 조사기준일(15.12.31.) 당시 졸업 후 상황을 파악할 수 없는 조사대상자를 '미상'으로 입력함

- $\bigodot$  사용방법
	- ① 취업구분에서 [미상]을 선택함
	- ② 저장 버튼을 클릭하여 입력한 정보를 저장함

#### 건보 및 국세 DB연계 취업통계조사 2015년 졸업자 건강보험 및 국세DB연계 학과담당자 프로그램 MANUAL >>>>>>

### 5-12 정보입력(제외인정자)

정의 : 조사 기준일(2015.12.31.) 당시 건강보험 직장가입 대상자가 아니므로 취업대상자에서 제외되는 자

○의료급여수급자 : 조사 기준일 당시 의료급여법 제3조에 의해 건강보험 가입대상이 아닌 자 ○ 여자군인 중 임관 전 훈련생 : 조사 기준일 당시 여자군인 중 건강보험 직장가입자가 아닌 훈련생 신분인 자 ○ **항공종사자 전문교육기관 교육대상자** : 조사 기준일 당시 항공종사자 전문교육기관(항공법 제29조의 3 및 시행규칙 제 94조(전문교육기관의 지정 등)에서 지정된 교

육기관) 교육훈련생인 자

○종교지도자 양성관련학과 졸업자 : 별도의 학과 인정심의 절차를 거쳐 제외 인정된 학과 졸업자 ○경찰공무원 채용후보자 중 훈련생 : 조사 기준일 당시 경찰 채용후보자 교육기관에서 교육훈련생인 자 ○ 소방공무원 채용후보자 중 훈련생 : 조사 기준일 당시 소방 채용후보자 교육기관에서 교육훈련생인 자

■ 유의사항

Ш

- ○2015년 6월 조사 시 종교지도자 양성 관련학과로 인정된 학과도 졸업자의 졸업 후 상황을 반드시 조사해야 함
- ◦경찰/소방공무원 채용후보자 중 훈련생은 조사 기준일 당시 입교한 졸업자만 해당되며, 입교 대기자는 해당되지 않음
- ○제외인정자 정의에 적합하지 않고 유효하지 않은 증빙자료를 제출한 자는 제외인정자에서 제외하며, '기타'로 일괄 처리함

■ 입력

○ 여자군인 중 임관 전 훈련생 : 학교 자체 조사 ○ 항공종사자 전문교육기관 교육대상자 : 학교 자체 조사 ○경찰공무원 채용후보자 중 훈련생 : 학교 자체 조사 ○ 소방공무원 채용후보자 중 훈련생 : 학교 자체 조사

■ 추후 반영

◦의료급여수급자 : 보건복지부DB연계 결과를 반영(학교 조사결과 제출 후 반영) ◦종교지도자 : 2015년 6월 조사결과를 반영(학교 조사결과 제출 후 반영)

### 증빙자료

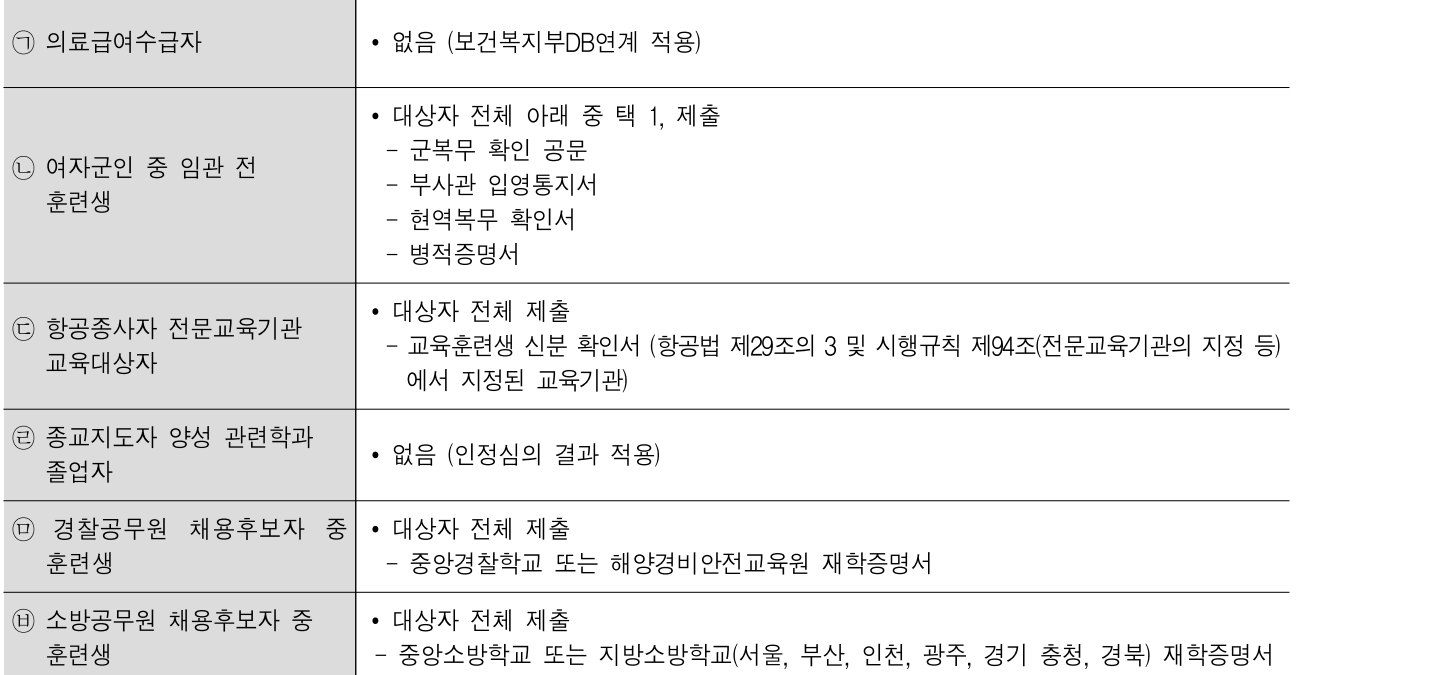

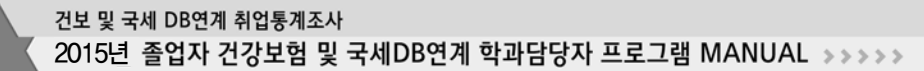

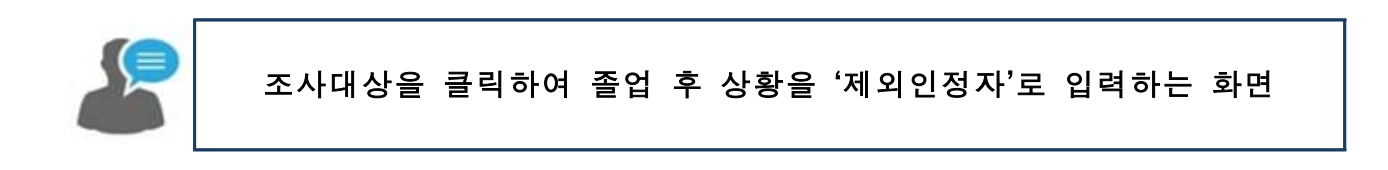

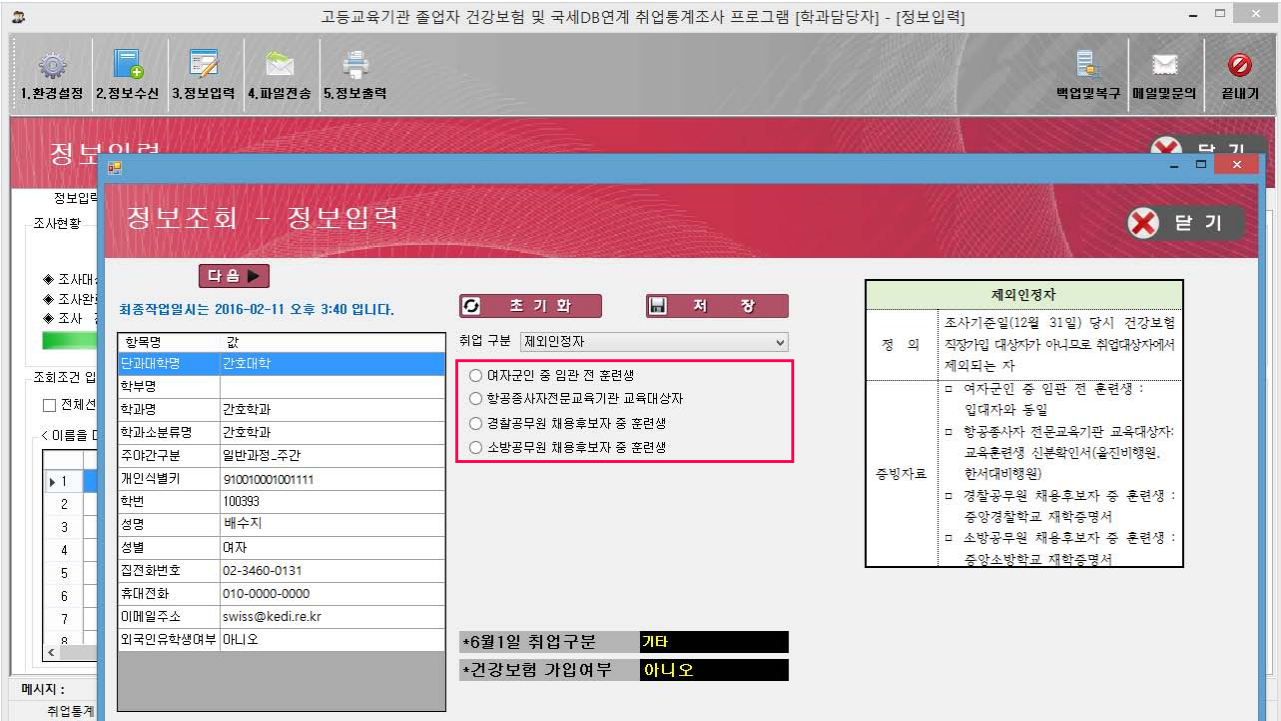

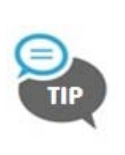

∙ 여자군인 중 임관 전 훈련생은 성별이 '여자'인 경우에만 선택이 가능함 (남자인 경우 제외인정자를 선택해도 '여자군인 중 임관 전 훈련생' 항목이 나타나지 않음) ∙ 종교지도자 양성학과 졸업생은 KEDI에서 일괄 처리하므로 별도 입력하지 않음 ∙ 의료급여수급자는 보건복지부DB연계 후 적용되므로 별도 입력하지 않음

# 사용방법

- ① 취업구분에서 [제외인정자]를 선택함
- ② 졸업생이 해당되는 제외인정자 항목에 체크(☑) 함
- ③ 저장 버튼을 클릭하여 입력한 정보를 저장해야 함

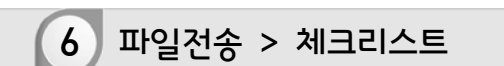

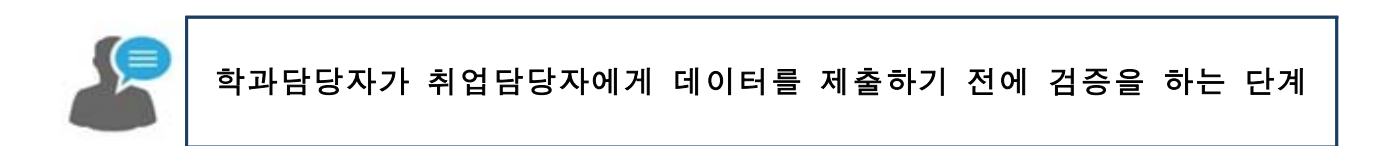

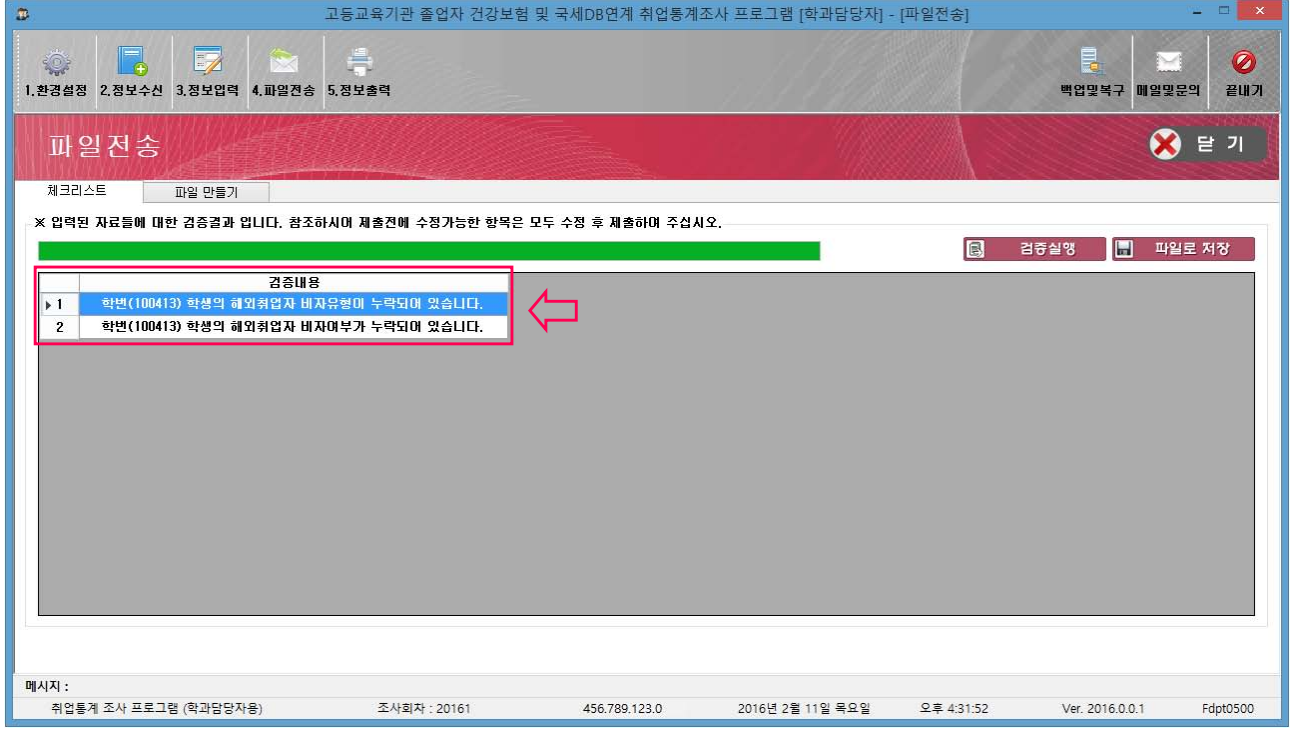

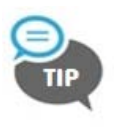

∙ 학과담당자는 반드시 검증 항목을 확인하고 수정이 필요한 부분을 반영 후 제출해야 함 ∙ [검증내용]을 더블클릭하면 해당되는 리스트를 조회할 수 있음

## 사용방법

- $\odot$   $\left[$  검증실행 $\right]$  버튼을 클릭하면, 입력된 자료들에 대한 논리 검증 결과가 조회됨
- ② [검증내용]을 더블클릭하면, 해당되는 상세 리스트가 조회됨
- ③ 파일로 저장 버튼을 통해 조회된 검증 결과를 엑셀파일로 저장할 수 있음

6 파일전송 > 파일 만들기

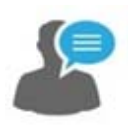

III

대학에서 조사한 취업통계조사 결과의 최종파일을 생성하는 단계

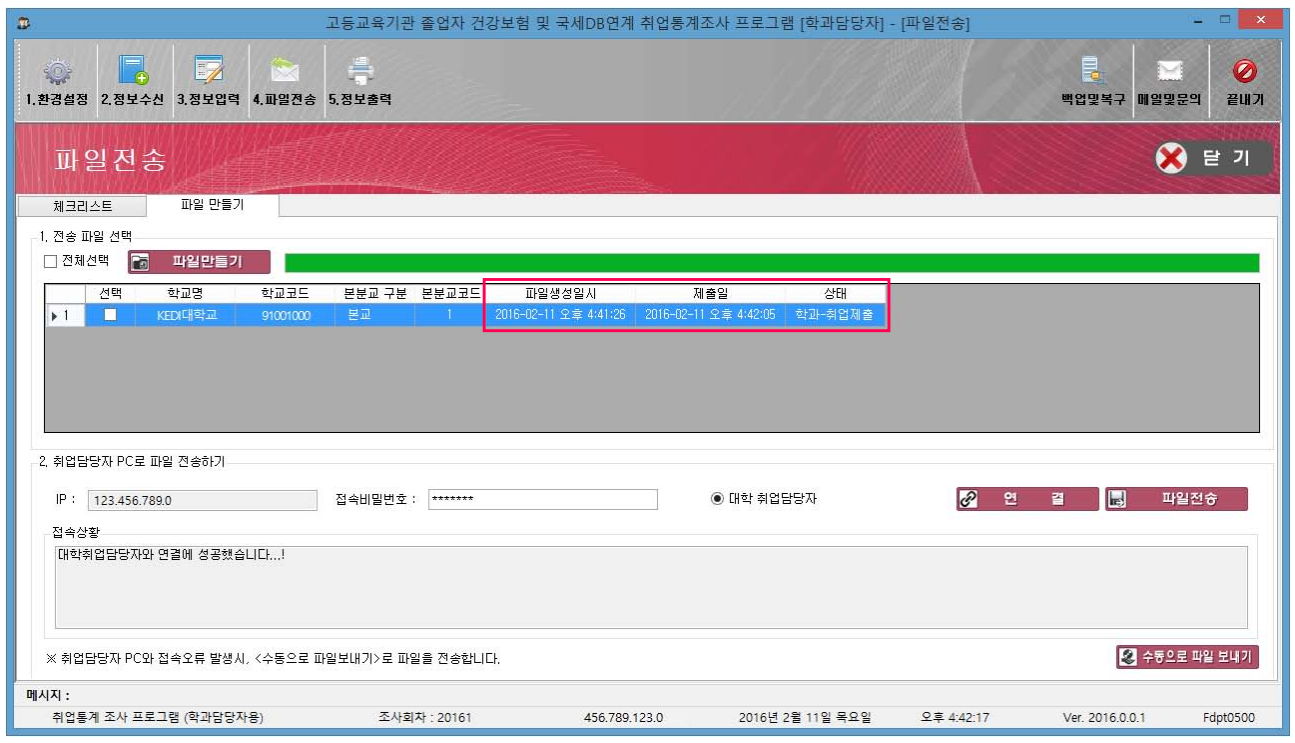

 $\bigodot$ 사용방법

- [1. 전송 파일 선택]
- $\circled$  학교명 앞 네모박스에 체크 $\circled{V}$  후, 파일만들기 버튼을 클릭함
- ② 파일 만들기가 정상적으로 완료되면 [상태]는 학과-취업 제출파일생성으로 변경되며, 파일생성일시가 나타남

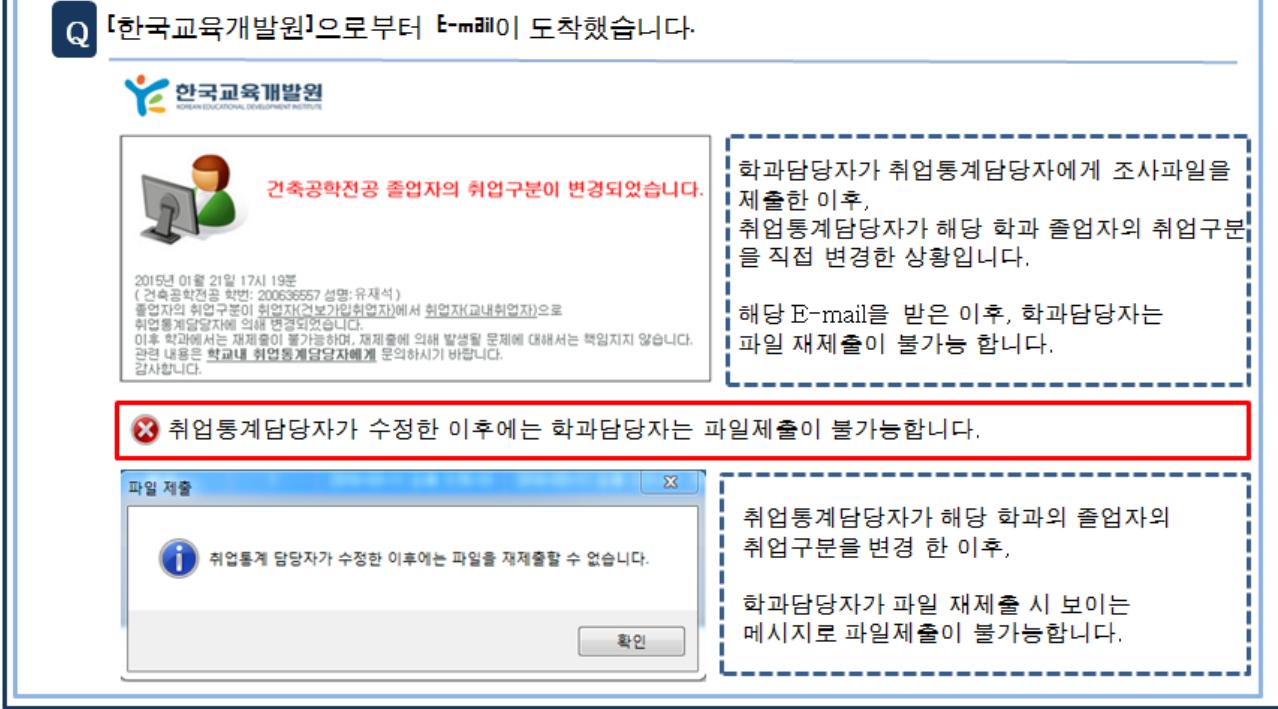

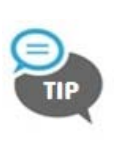

합a<del>S</del>및 단파할

∙ 제출상태 단계별 변화

∙ 정보제출 [상태]가 학과-취업제출일 경우, 파일제출이 완료되었음을 의미함

구분 | 최종파일 만들기 전 | 최종파일 만들기 후 | 파일전송 완료 처리상태 | 학과-정보수신 | 학과-취업 제출파일생성 | 학과-취업제출

- ➃ 파일전송 버튼을 클릭하여 전송이 완료되면, [상태]는 학과-취업제출 로 변경되고 제출이 나타남 ※ 취업통계담당자 컴퓨터 연결에 실패한 경우, 프로그램 하단의 수동으로 파일 보내기 버튼을 클릭함
- ➂ 연결 버튼을 클릭하고 [접속상황]에서 "대학취업담당자와 연결에 성공했습니다"라는 메시지를 확인
- 
- ※ 접속비밀번호는 [메일 및 문의]에서 취업통계담당자가 발송한 메일에서 확인가능
- ② 접속비밀번호를 입력함
- ① [대학 취업담당자] 앞 라디오버튼(◉)을 클릭하면 IP주소가 자동적으로 입력됨
- [2. 취업담당자 PC로 파일 전송하기]

### 건보 및 국세 DB연계 취업통계조사 2015년 졸업자 건강보험 및 국세DB연계 학과담당자 프로그램 MANUAL >>>>>>

7 정보출력

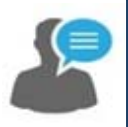

### 취업통계조사 결과를 출력하는 단계

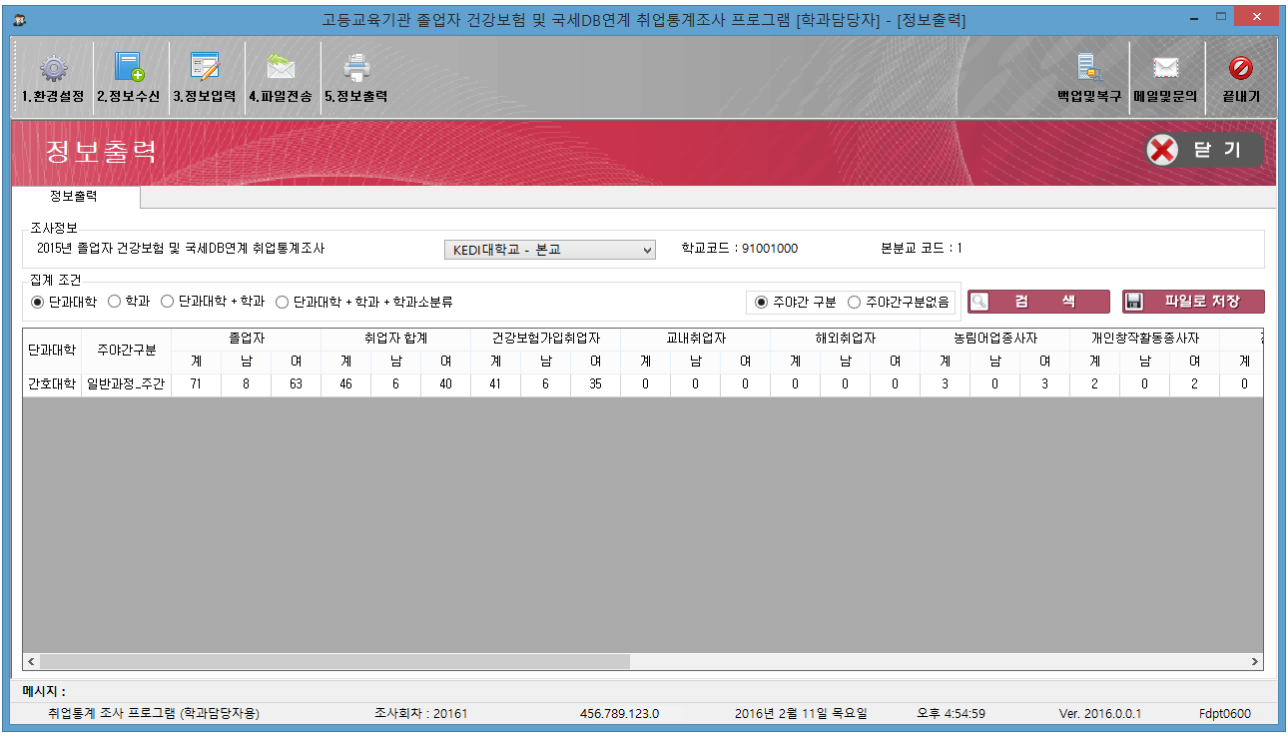

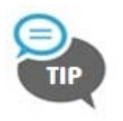

∙ 취업통계조사결과가 취업통계담당자에게 제출되어야만 [정보출력] 화면을 확인할 수 있음

# $\bigodot$  사용방법

- ① 2016 1회차 학교제출자료(12월 31일 기준)에 있는 취업통계 조사결과를 출력하여 학과에서 조사한 결과 값과 일치하는지 확인함
- ② 조회하고 싶은 집계조건을 선택하고, [검색] 버튼을 클릭함
- ③ 파일로 저장 버튼을 클릭하면, 화면에 조회된 결과를 엑셀 파일로 저장 할 수 있음

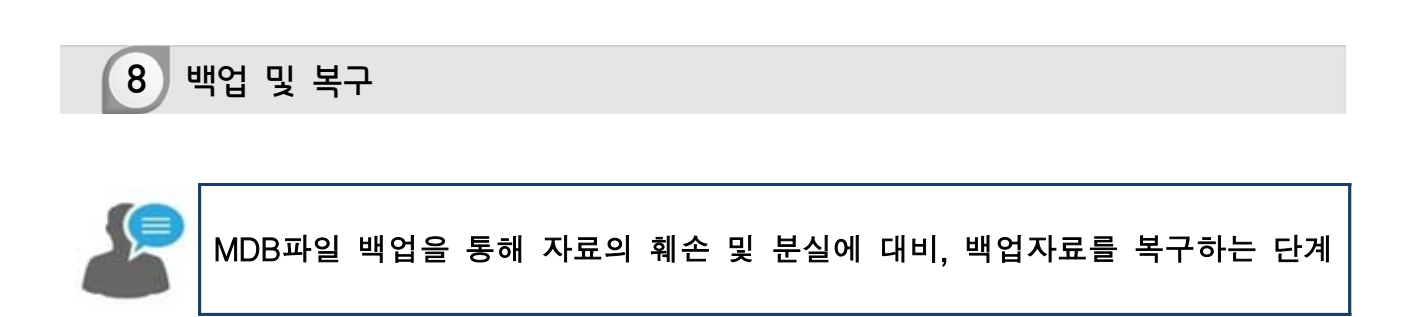

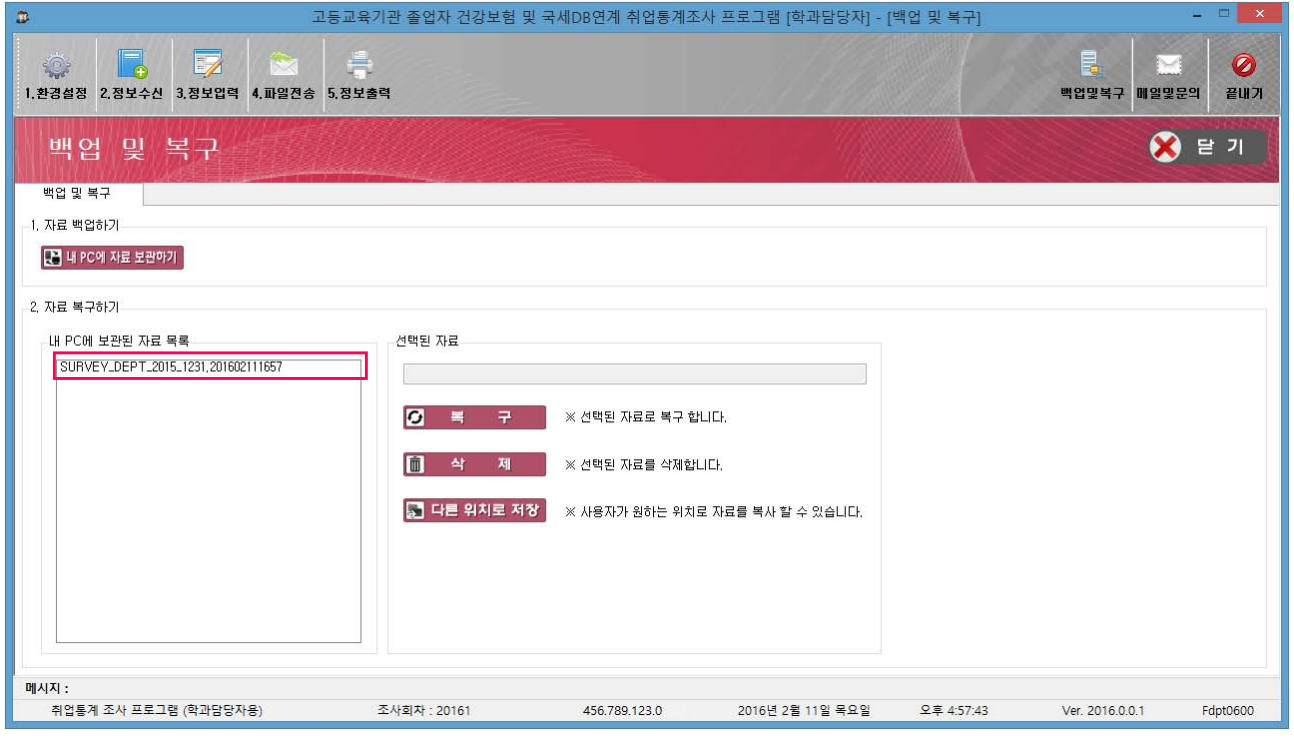

## 사용방법

[1. 자료백업하기] : 현재 입력중인 자료 백업

- 내 PC에 자료보관하기 버튼을 클릭하면 내 컴퓨터의 백업폴더 (C:\survey\_swiss\Db\backup)에 보관함

[2. 자료복구하기] : 해당시점의 자료 상태로 복구

- [내 PC에 보관된 자료 목록]에서 백업할 파일을 선택하고 복구 버튼을 클릭하면 해당 시점의 자료 상태로 전환됨

※ SURVEY\_DEPT\_2015\_1231.201602111657 → 2016년 2월 11일 16시 57분 시점의 취업통계 MDB를 의미

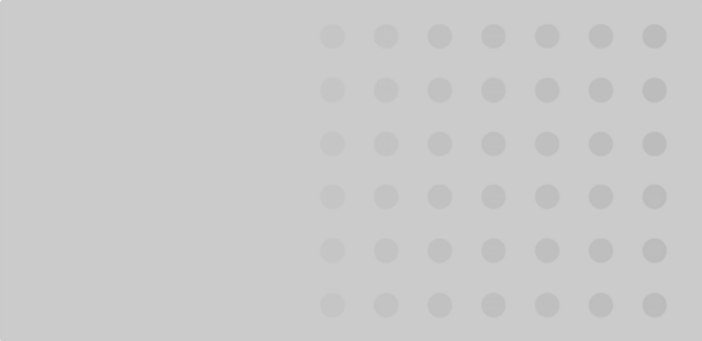

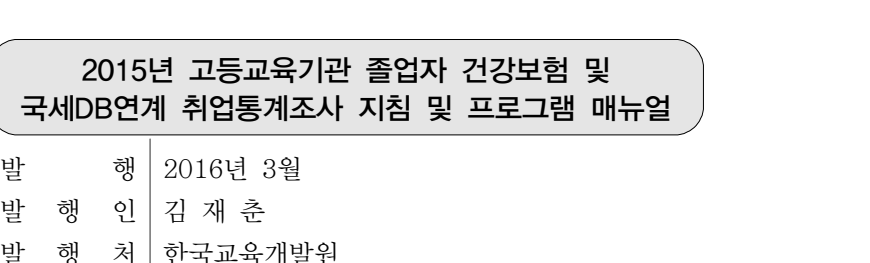

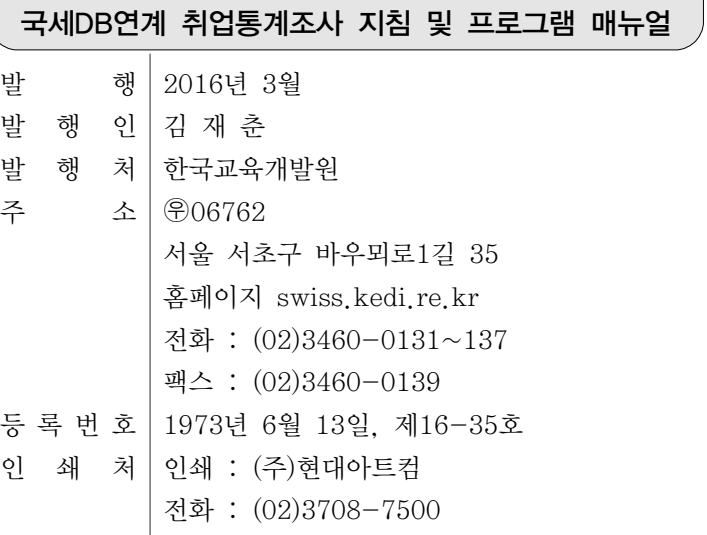

본 내용의 무단 복제를 금합니다.